# **SONY**

### *Digitalkamera*

# *Brugervejledning/ Fejlsøgning*

#### Betjeningsvejledning

Læs denne vejledning og "Læs dette først" (særskilt vejledning) grundigt, inden du tager enheden i brug, og gem den til senere brug.

#### Ejer-registrering

Model- og serienumrene står på undersiden. Noter serienummeret på nedenstående plads. Henvis altid til disse numre, hvis du henvender dig til en Sony-forhandler angående dette produkt.

Model nr. DSC-S40

Serienr.

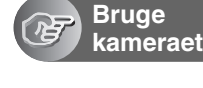

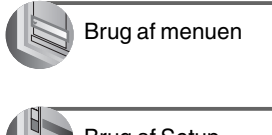

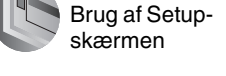

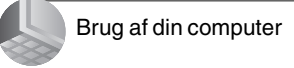

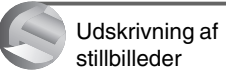

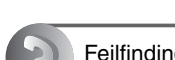

Fejlfinding

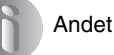

Indeks

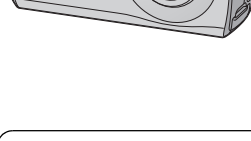

"Læs dette først" (særskilt vejledning) Forklarer opsætning og grundlæggende betjening for optagelse/afspilning med kameraet.

*DSC-S40*

Cyber-shot

 $\sum_{\text{Memory} \text{STLK } m}$ 

#### **ADVARSEL**

**For at undgå brand eller elektrisk stød må enheden ikke udsættes for regn eller fugt.**

#### **Til kunder i USA**

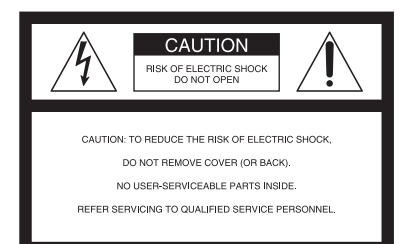

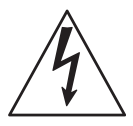

Dette symbol skal advare brugeren om, at der er uisoleret "farlig spænding" inden for produktets kabinet, der kan være tilstrækkelig til at udgøre en risiko for elektrisk stød.

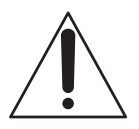

Dette symbol skal advare brugeren om vigtig betjenings- og vedligeholdelses (service) vejledning i den skriftlige dokumentation, der følger med enheden.

Hvis du har spørgsmål vedrørende produktet, kan du ringe til:

Sony Customer Information Services Center 1-800-222-SONY (7669)

Nummeret nedenfor gælder udelukkende forhold vedrørende FCC.

#### **Lovgivningsmæssige oplysninger**

#### **Overensstemmelseserklæring**

Handelsmærke: SONY Model nr · DSC-S40 Ansvarlig: Sony Electronics Inc. Adresse: 16450 W. Bernardo Dr, San Diego, CA 92127, USA Telefonnr.: 858-942-2230

Denne enhed er i overensstemmelse med Del 15 i FCC-Reglerne. Betjening er underlagt følgende to betingelser: (1) Denne enhed må ikke forårsage skadelig interferens, og (2) denne enhed skal acceptere modtaget interferens, herunder interferens, der kan forårsage, at enheden ikke kan betjenes som ønsket.

#### **FORSIGTIG**

Du advares om, at ændringer eller modifikationer af en hvilken som helst art, der ikke udtrykkeligt er godkendt i denne betjeningsvejledning, kan gøre din godkendelse til at betjene dette udstyr ugyldig.

#### **Bemærk:**

Dette udstyr er blevet afprøvet, og det er i overensstemmelse med grænserne for en digital enhed af Klasse B, ifølge Del 15 i FCC-reglerne. Disse grænser skal give en rimelig beskyttelse mod skadelig interferens i forbindelse med installation i private hjem. Dette udstyr udvikler, bruger og kan udstråle radiofrekvensenergi, og kan, hvis det ikke installeres og bruges i overensstemmelse med vejledningen, forårsage skadelig interferens på radiotrafik. Der er dog ingen garanti for, at der ikke opstår interferens med en given installation. Hvis udstyret forårsager skadelig interferens på radio- eller tv-modtagelse, hvilket kan afgøres ved at slukke og tænde udstyret, opfordres brugeren til at forsøge at rette på interferensen ved en eller flere af følgende forholdsregler:

- Drej eller flyt antennemodtageren.
- Forøg afstanden mellem udstyret og receiveren.
- Tilslut udstyret til en stikkontakt på et andet kredsløb end det, receiveren er tilsluttet.
- Henvend dig til forhandleren eller en erfaren radio/tv-tekniker for at få hjælp.

Det medfølgende interfacekabel skal bruges med udstyret, så grænserne for en digital enhed, ifølge Underdel B i Del 15 i FCC-Reglerne overholdes.

#### **Til kunder i Europa**

Produktet er blevet afprøvet. Det overholder EMC-direktivets grænser vedrørende brug af tilslutningskabler med en længde på mindre end tre meter.

#### **Bemærk**

De elektromagnetiske felter på bestemte frekvenser kan påvirke kameraets billede og lyd.

#### **Bemærk**

Hvis statisk elektricitet eller elektromagnetisme bevirker, at datatransmissionen afbrydes midtvejs (svigter), skal du genstarte programmet eller tage kommunikationskablet (USB el.lign.) ud og sætte det i igen.

#### **Advarsel vedrørende brugen af lysnetadapter AC-LS5K (medfølger ikke)**

Anvend om nødvendigt en kommercielt tilgængelig stikadapter til lysnet **[a]** afhængig af lysnetstikkontaktens udformning **[b]**.

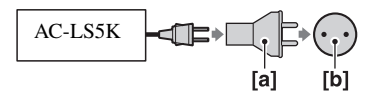

Kameraet er ikke afbrudt fra lysnetkilden, så længe det er tilsluttet en lysnetstikkontakt, også selvom kameraet er blevet slukket.

# Bemærkninger om brug af kameraet

#### **Typer "Memory Stick", der kan bruges (medfølger ikke)**

"Memory Stick" er det integreret kredsløboptagemedium, som bruges i dette kamera. Der findes to typer "Memory Stick".

• "Memory Stick": Du kan bruge en "Memory Stick" med kameraet.

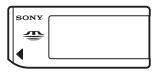

• "Memory Stick Duo": Du kan bruge en "Memory Stick Duo" ved at sætte den i en Memory Stick Duo-adapter.

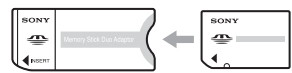

Memory Stick Duo-adapter

• For nærmere oplysninger om "Memory Stick", se på side 83.

#### **Carl Zeiss-objektiv**

Kameraet er udstyret med et Carl Zeiss-objektiv, der kan gengive skarpe billeder med fremragende kontrast.

Kameraets objektiv er fremstillet under et kvalitetsgarantisystem certificeret af Carl Zeiss i overensstemmelse med Carl Zeiss' kvalitetsstandarder i Tyskland.

#### **Ingen kompensation for optagelsens indhold**

• Der ydes ikke kompensation for optagelsens indhold, hvis der ikke kan optages eller afspilles pga. en funktionsfejl på kameraet, optagemediet el.lign.

#### **Sikkerhedskopiering af den interne hukommelse eller "Memory Stick"**

• Hvis du slår strømmen fra eller åbner batteridækslet eller "Memory Stick" dækslet el. lign. mens tilslutningslampen er tændt, kan dataene i den interne hukommelsen eller "Memory Stick" blive beskadiget. Sørg for at tage backup af dataene for at mindske risikoen for at miste data. Se side 22, 53 for oplysninger om, hvordan man foretager backup af data.

#### **Bemærkninger om optagelse/ afspilning**

- Kameraet er hverken støvtæt, stænktæt eller vandtæt. Læs "Forsigtighedsregler" (side 86) inden kameraet betjenes.
- Inden en optagelse af engangsbegivenheder er det en god ide at lave en prøveoptagelse, så du er sikker på, at kameraet virker korrekt.
- Pas på, at kameraet ikke bliver vådt. Hvis der kommer vand ind i kameraet, kan der opstå funktionsfejl, som ikke altid kan repareres.
- Ret ikke kameraet mod solen eller andet stærkt lys. Det kan forårsage uoprettelige øjenskader. Det kan også forårsage funktionsfejl på kameraet.
- Brug ikke kameraet nær et sted, der udvikler stærke radiobølger eller udsender stråling, eller på et sted med et stærkt magnetfelt. Kameraet vil muligvis ikke kunne optage eller afspille korrekt.
- Brug af kameraet i sandede eller støvede omgivelser kan forårsage funktionsfejl.
- Hvis der opstår kondensvand, skal du fjerne det, inden du bruger kameraet (side 86).
- Undgå at ryste eller slå til kameraet. Foruden funktionsfejl og manglende evne til at optage billeder kan det gøre optagemediet ubrugeligt, eller der kan opstå billeddataforstyrrelser, skade eller tab.
- Rens blitzoverfladen inden brug. Varmen fra blitzudstrålingen kan få snavs på blitzoverfladen til at misfarve blitzoverfladen eller klæbe fast på den, så der ikke udsendes tilstrækkeligt lys.

#### **Bemærkninger om LCD-skærm, LCDsøger (for modeller med LCD-søger) og objektiv**

- LCD-skærmen og LCD-søgeren er fremstillet med avanceret teknologi, så mere end 99,99 % af billedpunkterne bruges effektivt. Alligevel kan der forekomme nogle små sorte prikker og/ eller lysprikker (hvide, røde, blå eller grønne), som konstant kan ses på LCD-skærmen og i LCD-søgeren. Disse prikker er normale, og påvirker ikke optagelsen på nogen måde.
- Vær forsigtig, hvis kameraet anbringes i nærheden af et vindue eller udendørs. Hvis LCD-skærmen, søgeren eller objektivet udsættes for direkte sollys igennem længere tid, kan der opstå funktionsfejl.
- Tryk ikke på LCD-skærmen. Skærmen kan misfarves, og det kan forårsage funktionsfejl.
- I kolde omgivelser kan der komme skygger på billeder på LCD-skærmen. Det er ikke en funktionsfejl.
- Kameraet er udstyret med et motorzoomobjektiv. Pas på ikke at udsætte objektivet for stød eller slag.

#### **Om billeddatakompatibilitet**

- Kameraet er i overensstemmelse med DCF (designreglerne for kamerafilsystemer) ifølge verdensstandarden JEITA (Japan Electronics and Information Technology Industries Association).
- Der gives ingen garanti for, at billeder, der er optaget med dit kamera, kan afspilles på andet udstyr, og at billeder, der er optaget eller redigeret med andet udstyr, kan afspilles på dit kamera.

#### **Advarsel om ophavsret**

Tv-programmer, film, videobånd og andet materiale kan være underkastet bestemmelser om ophavsret. Uautoriseret optagelse af sådant materiale kan være i strid med lovgivningen om ophavsret.

#### **Billeder brugt i betjeningsvejledningen**

Fotografierne, der i betjeningsvejledningen bruges som eksempler på billeder, er ikke virkelige billeder optaget med dette kamera.

# Sådan får du fuld glæde af digitalkameraet

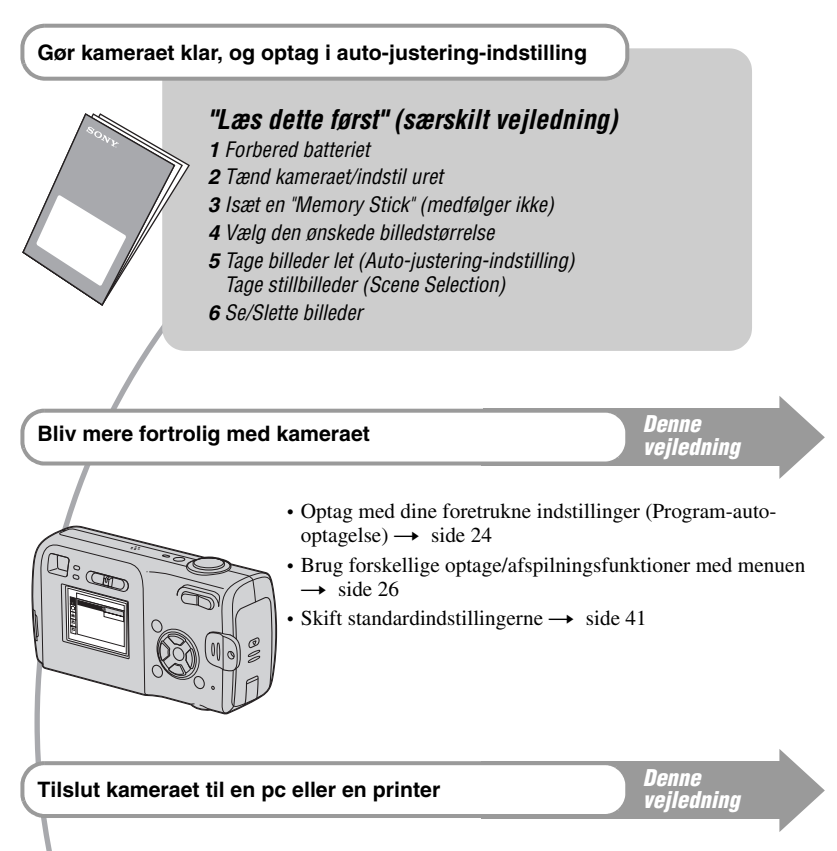

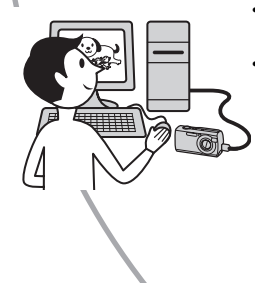

- Kopier dine billeder til en computer og rediger dem på forskellige måder  $\rightarrow$  side 51
- Udskriv billeder ved at tilslutte kameraet direkte til en printer (kun PictBridge-kompatible printere)  $\rightarrow$  side 64

# Indholdsfortegnelse

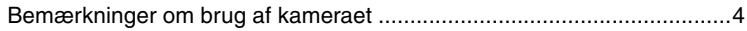

# F

### **Bruge kameraet**

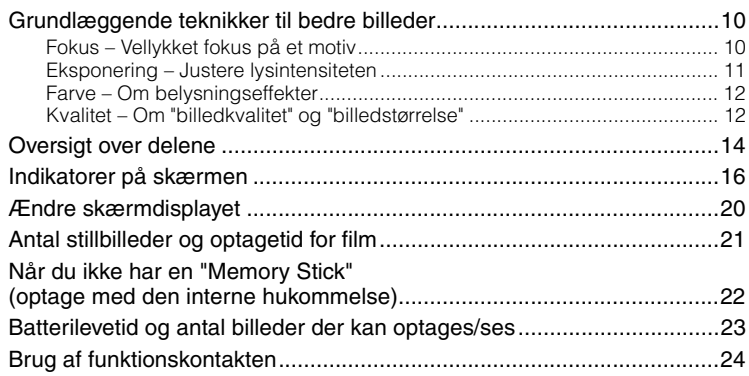

### **Brug af menuen**

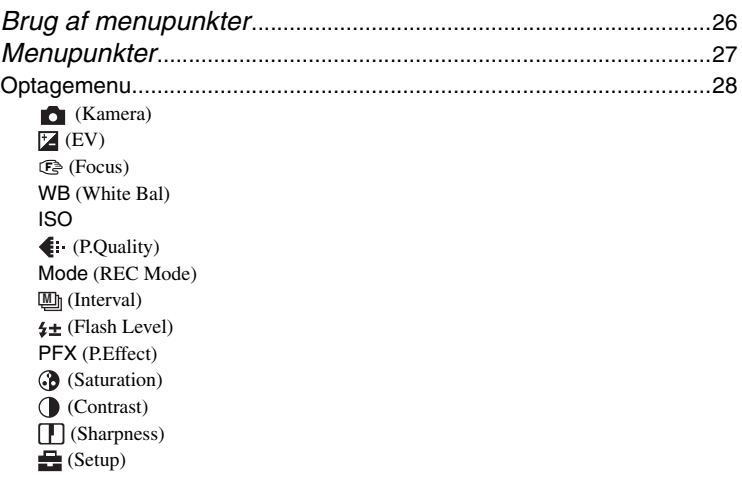

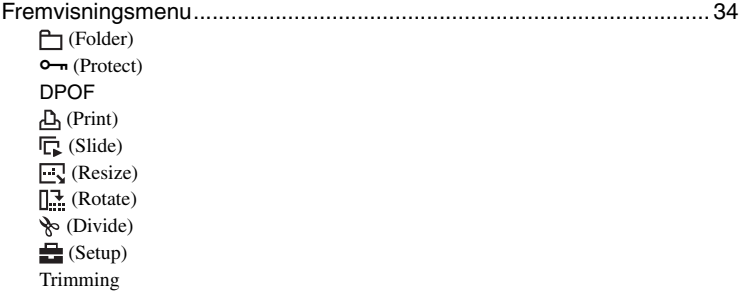

### **Brug af Setup-skærmen**

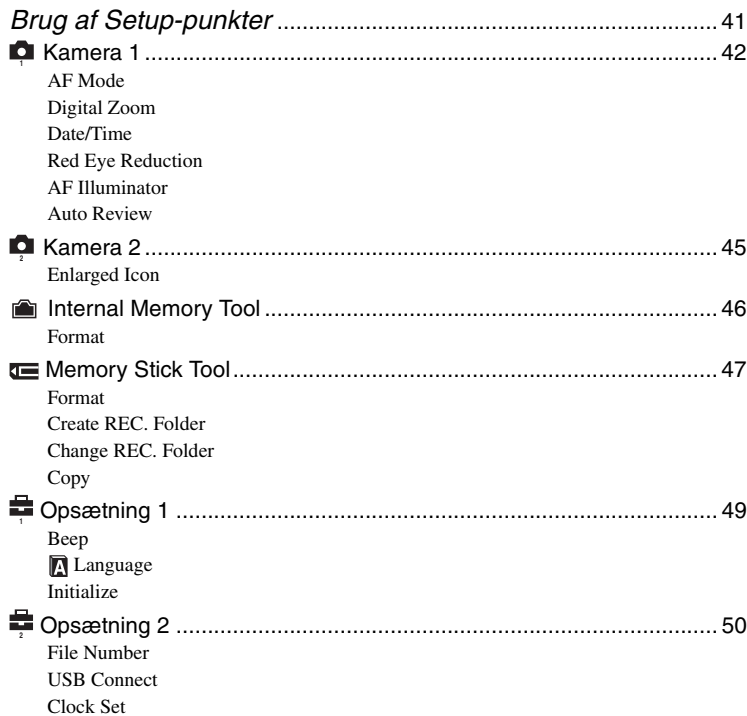

### **Brug af din computer**

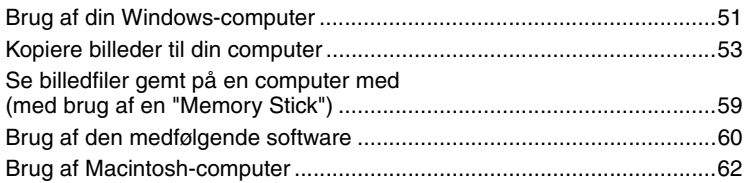

### **Udskrivning af stillbilleder**

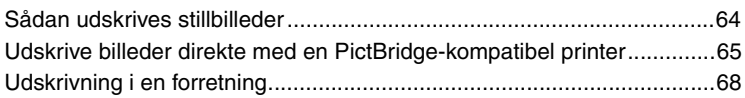

### **Fejlfinding**

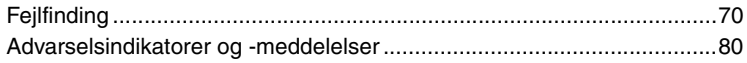

### **Andet**

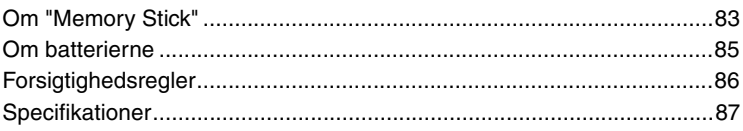

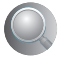

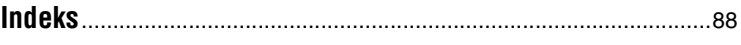

#### *Bruge kameraet*

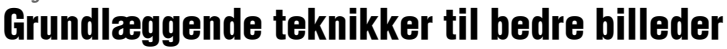

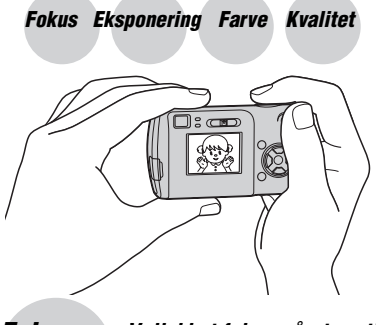

Dette afsnit beskriver de grundlæggende funktioner, så du kan få glæde af kameraet. Du får oplysninger om brug af forskellige kamerafunktioner som f.eks. funktionskontakten (side 24) og menuerne (side 26).

*Fokus Vellykket fokus på et motiv*

Når du trykker lukkerknappen halvt ned, justerer kameraet automatisk fokus (Auto-fokus). Husk kun at trykke lukkerknappen halvt ned.

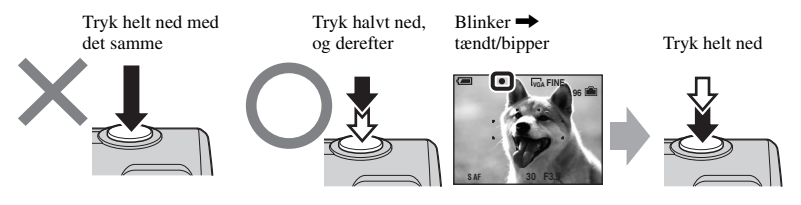

For at optage et stillbillede, det er svært at fokusere på  $\rightarrow \mathbb{C}^3$  (Focus) (side 28) Hvis billedet ser utydeligt ud efter fokusering, kan det skyldes kamerarystelser.  $\rightarrow$  Se "Råd til at undgå utydelighed" (nedenfor).

#### **Råd til at undgå utydelighed**

Hold kameraet godt fast, og hold armene mod din side. Du kan også stabilisere kameraet ved at læne dig imod et træ eller en bygning ved siden af dig. Det anbefales at bruge stativ og at bruge blitzen i mørke omgivelser.

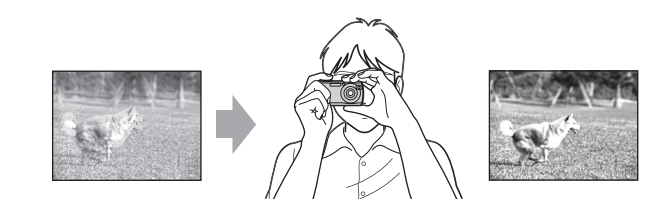

### *Eksponering Justere lysintensiteten*

Du kan lave forskellige billeder ved at justere eksponeringen og ISO-følsomheden. Eksponering er den mængde lys, som kameraet modtager, når du udløser lukkeren.

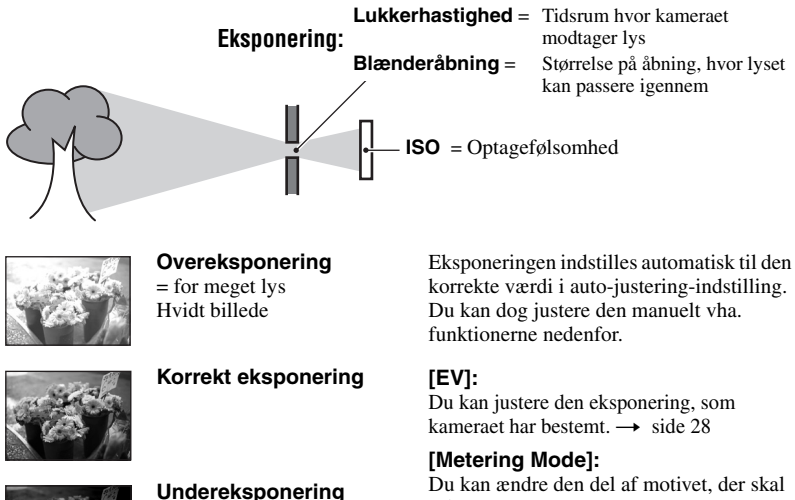

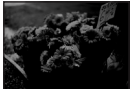

 $=$  for lidt lys Mørkere billede måles, for at bestemme eksponeringen (→ *trin 5 i "Læs dette først"*).

#### **Justere ISO-følsomheden**

ISO er en måleenhed (følsomhed), der vurderer, hvor meget lys en billedoptage-enhed (svarende til fotofilm) modtager. Selv om eksponeringen er uændret, er billeder forskellige, afhængigt af ISO-følsomheden.

[ISO] justerer følsomheden  $\rightarrow$  side 30

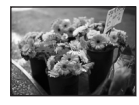

#### **Høj ISO-følsomhed**

Optager et lyst billede, selv om omgivelserne er mørke. Der kommer dog ofte forstyrrelser på billedet.

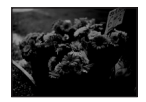

#### **Lav ISO-følsomhed**

Optager et mere jævnt billede. Billedet kan dog bliver mørkere.

### *Farve Om belysningseffekter*

Motivets farvevirkning påvirkes af belysningsforholdene.

#### **Eksempel: Et billedes farve påvirket af lyskilder**

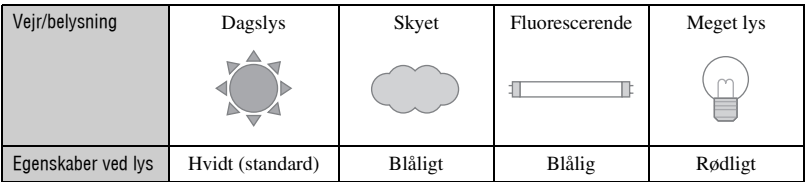

Farvetonerne justeres automatisk i auto-justering-indstilling. Du kan dog justere farvetoner manuelt med [White Bal] (side 30).

### *Kvalitet Om "billedkvalitet" og "billedstørrelse"*

Et digitalt billede er opbygget af en samling små prikker kaldet pixels.

Hvis det indeholder et stort antal pixels, bliver billedet stort, det fylder mere i hukommelsen, og billedet vises med fine detaljer. "Billedstørrelsen" angives af antal pixels. Selv om du ikke kan se forskellene på kameraets skærm, er fine detaljer og databearbejdningstid forskellige, når billedet udskrives eller vises på en computerskærm.

Beskrivelse af pixels og billedstørrelse

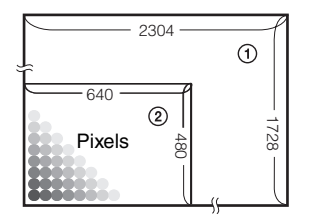

- 1 Billedstørrelse: 4M 2.304 pixels  $\times$  1.728 pixels = 3.981.312 pixels
- 2 Billedstørrelse: VGA(E-Mail)  $\overline{640}$   $\overline{640}$   $\overline{640}$  pixels  $\times$  480 pixels = 307.200 pixels

#### Vælge den billedstørrelse, der skal bruges (→ *trin 4 i "Læs dette først"*)

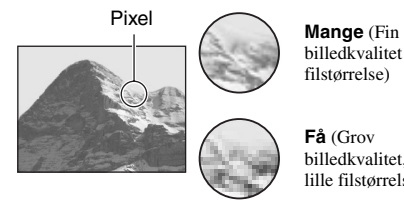

billedkvalitet og stor filstørrelse)

Eksempel: Udskrivning i op til A4-størrelse

**Få** (Grov billedkvalitet, men lille filstørrelse)

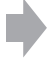

Eksempel: Et vedhæftet billede, der skal sendes med e-mail

Standardindstillingerne er markeret med  $\mathcal{A}$ .

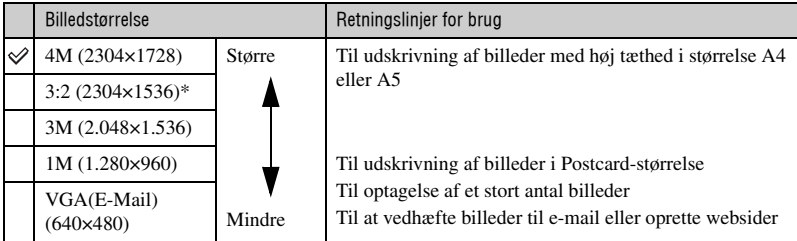

\* Billeder optages i det samme 3:2-formatforhold som fotoudskriftspapir, postkort osv.

#### **Valg af billedkvalitet (komprimeringsforhold) i kombination (side 30)**

Du kan vælge komprimeringsforholdet, når digitale billeder gemmes. Hvis du vælger et højt komprimeringsforhold, får billedet ikke så fine detaljer, men filstørrelsen bliver mindre.

# Oversigt over delene

Se siderne i parentes for nærmere oplysninger om betjening.

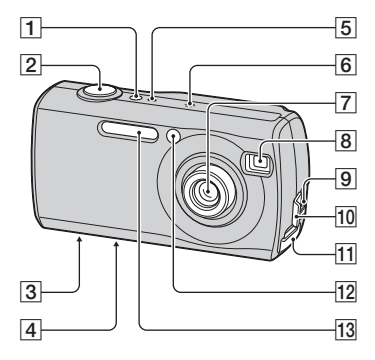

- $\boxed{1}$  POWER-knap ( $\rightarrow$  *trin 2 i "Læs dette først"*)
- $\boxed{2}$  Lukkerknap (→ *trin 5 i "Læs dette først"*)
- **3** Gevind til fastgørelse af stativ (underside)
	- Brug et stativ med en skruelængde på mindre end 5,5 mm. Du kan ikke fastgøre kameraet forsvarligt på stativet, hvis skruerne er længere, og de kan beskadige kameraet.
- $\overline{A}$  Højttaler (underside)
- **[5] POWER-lampe (** $\rightarrow$ *trin 2 i "Læs dette først"*)
- **6** Mikrofon
- **7** Objektiv
- $|8|$  Søgervindue
- $\overline{9}$   $\overline{\Psi}$  (USB) -jackstik (54)
- $10 \psi$  (USB) jackstikdæksel
- $\overline{11}$  "Memory Stick" dæksel ( $\rightarrow$  *trin 3 i "Læs dette først"*)
- 12 Selvudløserlampe (→ *trin 5 i "Læs dette først"*)/AF-reflektor (44)
- **13** Blitz  $(\rightarrow$  *trin 5 i "Læs dette først"*)

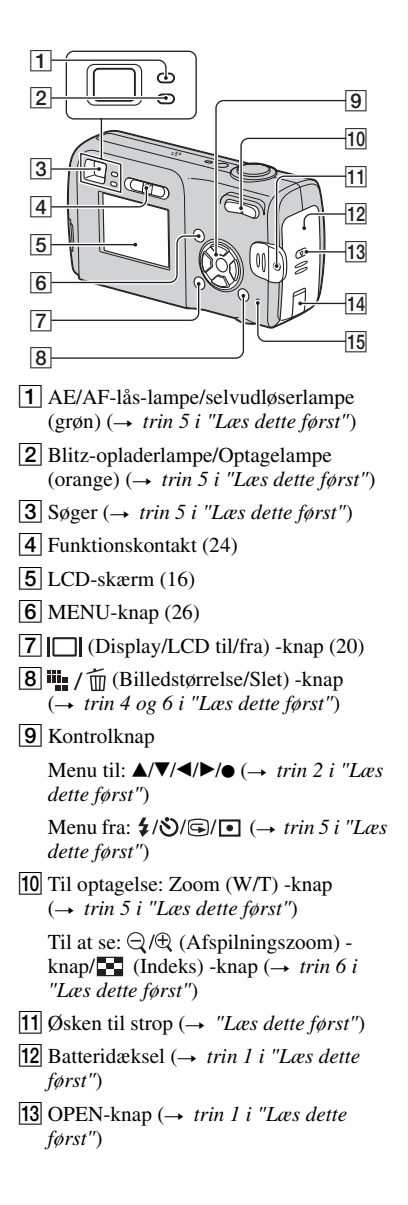

14 Dæksel til lysnetadapterledning

Sådan bruges AC-LS5K lysnetadapteren (medfølger ikke)

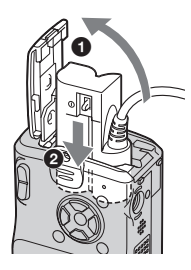

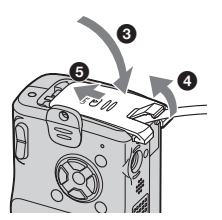

- Pas på ikke at klemme ledningen, når du lukker dækslet.
- **15** Tilslutningslampe  $(\rightarrow \text{trin } 4 \text{ i } "Læs$ *dette først"*

# Indikatorer på skærmen

Se siderne i parentes for nærmere oplysninger om betjening.

#### **Ved optagelse af stillbilleder**

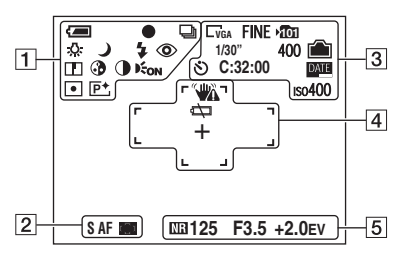

#### **Ved optagelse af film**

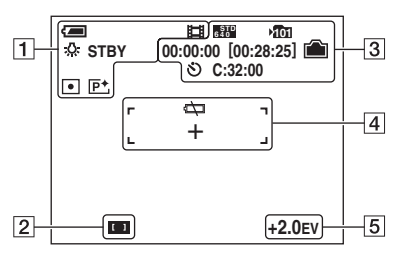

 $\Pi$ 

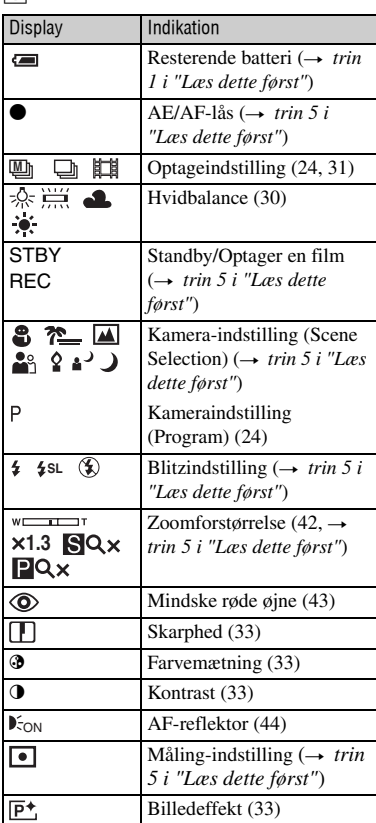

#### $\boxed{2}$

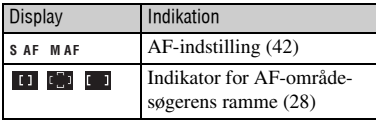

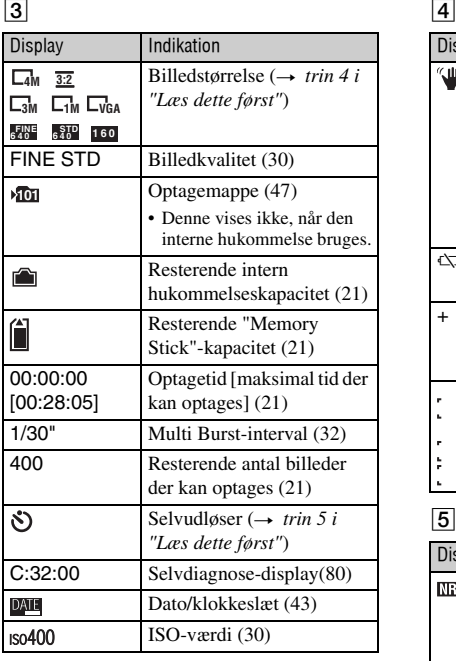

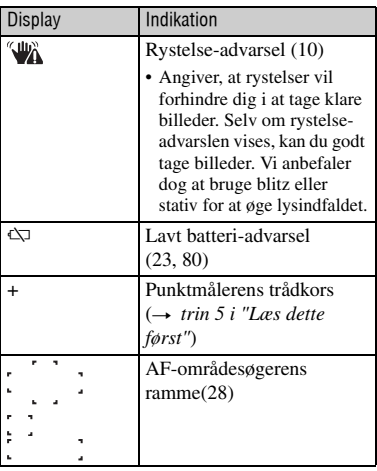

### E

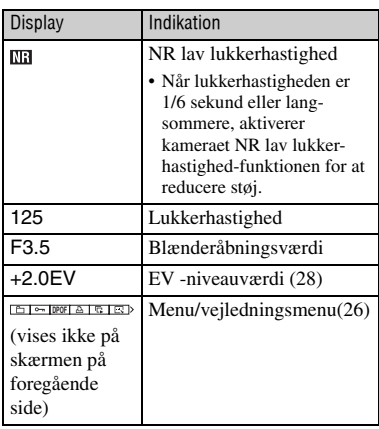

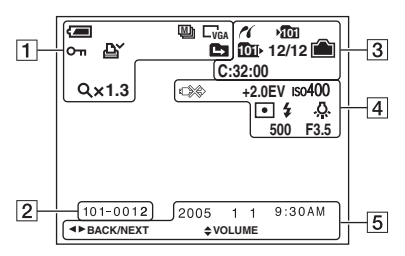

### **Ved afspilning af stillbilleder**

### **Ved afspilning af film**

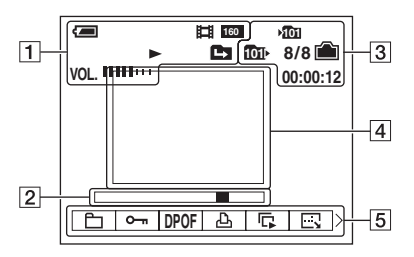

 $\overline{1}$ 

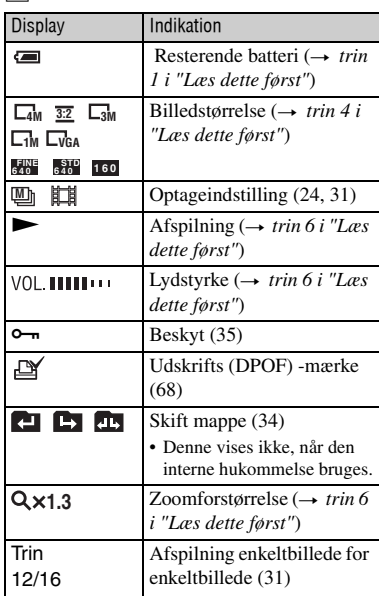

#### $\boxed{2}$

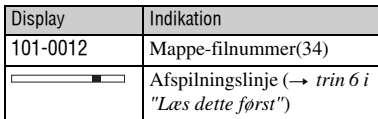

#### $\boxed{3}$

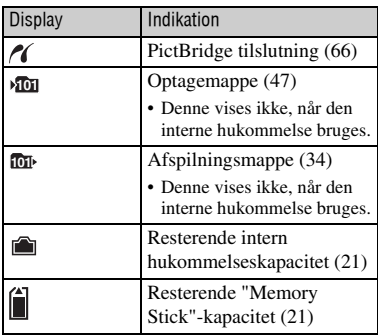

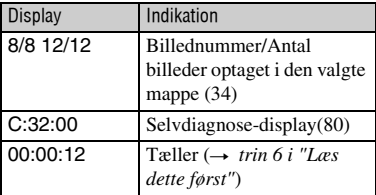

### $\boxed{4}$

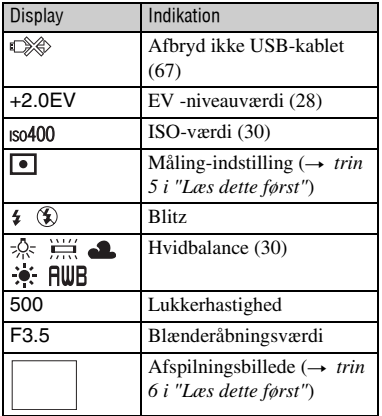

### E

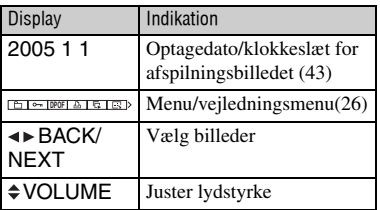

# Ændre skærmdisplayet

Hver gang du trykker på (Display/LCD til/fra) -knappen, skifter displayet som følger:

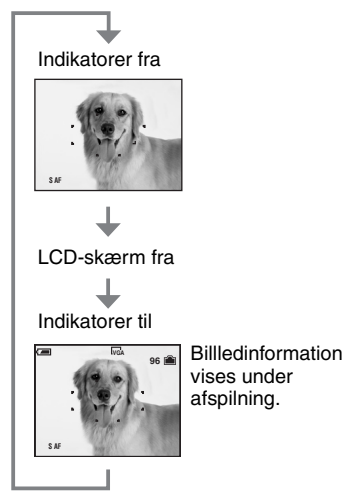

• Når du slår LCD-skærmen fra, virker digital zoom ikke (side 42), og [AF Mode] indstilles på  $\frac{1}{2}$ [Single] (side 42). Når du vælger  $\frac{1}{2}$  (blitz)/ $\frac{1}{2}$ (selvudløser)/ (måling), vises billedet i ca. to sekunder.

# Antal stillbilleder og optagetid for film

Tabellerne viser det omtrentlige antal stillbilleder og tid for film, der kan optages på en "Memory Stick", som er formateret med dette kamera. Tallene kan variere afhængigt af optageforholdene.

Det antal billeder, som kan optages med brug af den interne hukommelse, svarer til antallet for en 32 MB "Memory Stick".

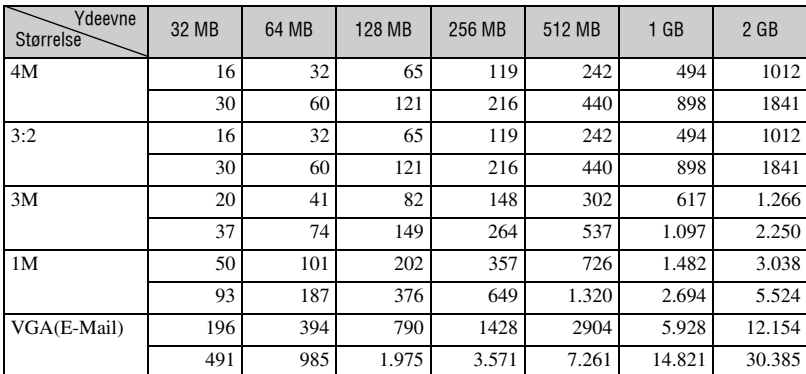

#### **Antal stillbilleder (Billedkvaliteten er [Fine] på den øvre linje, og [Standard] på den nedre linje.) (Billeder)**

• Antal billeder er angivet, når [Mode] er indstillet på [Normal].

• Størrelsen på et enkelt stillbillede er 1M, når [Mode] er indstillet på [Multi Burst].

• Når antal resterende billeder, der kan optages, er større end 9.999, vises indikatoren ">9999".

• Du kan ændre billedernes størrelse senere ([Resize], (side 37)).

#### **Optagetiden for film (time : minut : sekund)**

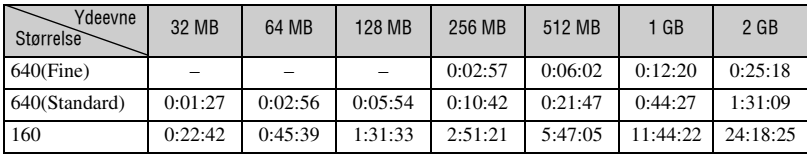

• Film med størrelsen indstillet på [640(Fine)] kan kun optages på en "Memory Stick PRO".

• For billedstørrelse og billedkvalitet, se på side 12.

• Når billeder optaget med brug af ældre Sony-modeller afspilles på kameraet, kan også visningen være forskellig fra den faktiske billedstørrelse.

### Når du ikke har en "Memory Stick" (optage med den interne hukommelse)

Kameraet har 32 MB intern hukommelse. Denne hukommelse kan ikke tages ud. Selv om der ikke er sat en "Memory Stick" sat i kameraet, kan du optage billeder med brug af denne interne hukommelse.

• Film med billedstørrelsen indstillet på [640(Fine)] kan ikke optages med brug af den interne hukommelse.

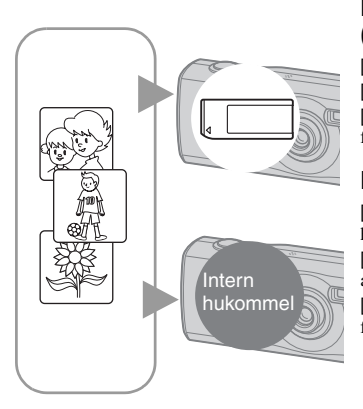

#### **Når der er isat en "Memory Stick" (medfølger ikke).**

[Recording]: Der optages billeder på "Memory Stick"'en. [Playback]: Der afspilles billeder på "Memory Stick"'en. [Menu, Setup, etc.]: Der kan udføres forskellige funktioner på billeder på "Memory Stick"'en.

#### **Når der ikke er isat en "Memory Stick".**

[Recording]: Billeder optages med brug af den interne hukommelse.

[Playback]: Billeder gemt i den interne hukommelse afspilles.

[Menu, Setup, etc.]: Der kan udføres forskellige funktioner på billeder i den interne hukommelse.

#### **Om billeddata gemt i den interne hukommelse**

Det anbefales altid at sikkerhedskopiere data til med en af følgende metoder.

#### **Sådan sikkerhedskopieres data til en "Memory Stick"**

Klargør en "Memory Stick" med en kapacitet på 32 MB eller derover, og gå derefter frem som forklaret i [Copy] (side 48).

#### **Sådan sikkerhedskopieres data til en computers harddisk**

Gå frem som forklaret på side 53 til 57 uden en "Memory Stick" sat i kameraet.

- Du kan ikke flytte billeddata på en "Memory Stick" til den interne hukommelse.
- Ved at forbinde kameraet og en computer med et USB-kabel kan du kopiere data gemt i den interne hukommelse til en computer, men du kan ikke kopiere data på en computer til den interne hukommelse.

### Batterilevetid og antal billeder der kan optages/ses

Tabellerne viser det omtrentlige antal billeder, der kan optages/ses og batterilevetiden, når du optager billeder i [Normal] -indstilling med nye batterier ved en temperatur på 25 °C. Angivelsen af antal billeder, der kan optages eller ses, forudsætter, at "Memory Stick" skiftes efter behov.

Bemærk, at de faktiske tal kan være mindre end de angivne, afhængigt af brugsforholdene.

- Det antal billeder og den batterilevetid der kan optages/ses og batterilevetiden mindskes under følgende forhold:
	- Når temperaturen i omgivelserne er lav
	- Når blitzen bruges
	- Når kameraet er blevet tændt og slukket mange gange
	- Når zoom bruges ofte
	- [AF Mode] er indstillet på [Monitor]
	- Når strømmen på batteriet er lav

#### **Ved optagelse af stillbilleder**

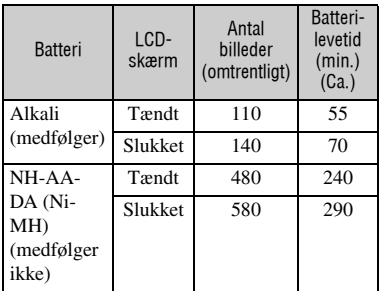

- Optagelse i følgende tilfælde:
	- Når (P.Quality) er indstillet på [Fine]
	- [AF Mode] er indstillet på [Single]
	- Optage en gang hver 30. sekund
	- Zoom ændres skiftevis mellem W- og T-siden
	- Blitzen blinker en gang hver anden gang
	- Strømmen slås til og fra 1 gang for hver 10 gange.
- Målemetoden er baseret på CIPA-standarden. (CIPA: Camera & Imaging Products Association)

• Antal billeder der kan optages, ændres ikke, afhængigt af billedstørrelsen.

#### **Når du ser stillbilleder**

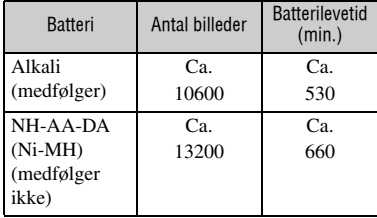

• Se enkeltbilleder i rækkefølge med intervaller på ca. 3 sekunder

#### **Ved optagelse af film**

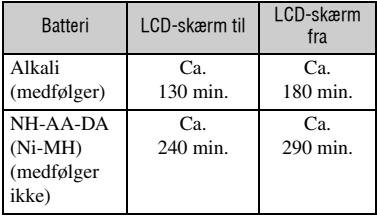

• Optage film uafbrudt med billedstørrelse på [160]

# Brug af funktionskontakten

Indstil funktionskontakten på den ønskede funktion.

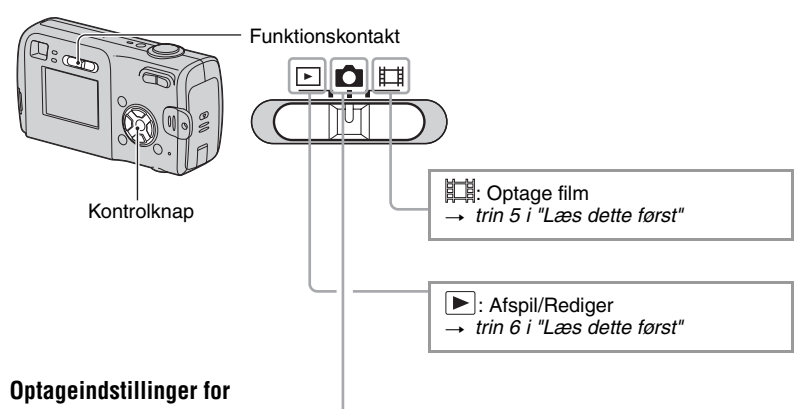

### **:**

#### **Auto: Auto-justering-indstilling**

Du kan let optage med indstillinger justeret automatisk.  $\rightarrow$  *trin 5 i "Læs dette først"*

#### **Program (P): Program-auto-optagelsesindstilling**

Du kan optage med eksponeringen justeret automatisk (både lukkerhastigheden og blænderåbningsværdien). Du kan også vælge forskellige indstillinger vha. menuen.

(For nærmere oplysninger om funktioner til rådighed  $\rightarrow$  side 27)

#### **8**  $\sum$  **a**  $\sum$  **3**  $\sum$  **3**  $\sum$  **3** Scene Selection-indstilling

Du kan optage med forvalgte indstillinger i overensstemmelse med sekvensen. t *trin 5 i "Læs dette først"*

#### **Scene selection**

For nærmere oplysninger → trin 5 i "Læs dette først"

For en passende optagelse af et billede i overensstemmelse med sekvensforhold bestemmes en kombination af funktioner af kameraet.

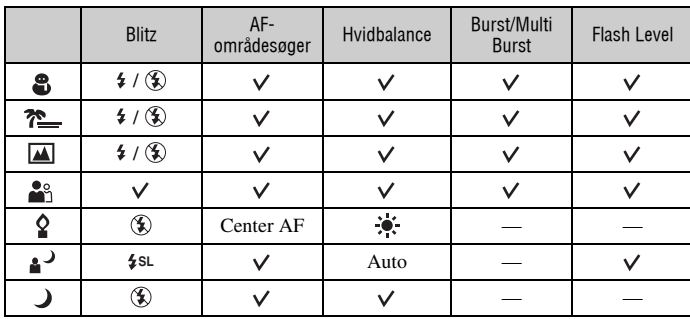

 $(\vee)$ : du kan vælge den ønskede indstilling)

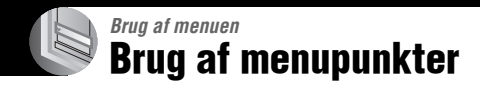

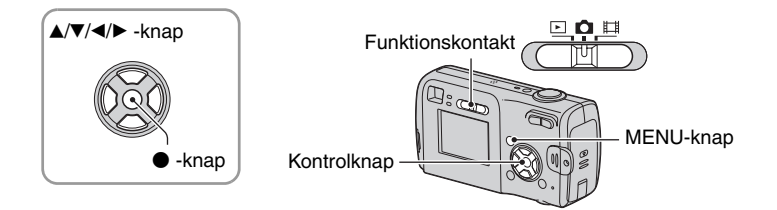

#### **1 Slå strømmen til og indstil funktionskontakten.**

De tilgængelige punkter afhænger af funktionskontaktens indstilling og **C** (Camera)-indstillingen i menuen.

#### **2 Tryk på MENU for at vise menuen.**

#### **3 Vælg det ønskede menupunkt med**  b**/**B **på kontrolknappen.**

- Hvis det ønskede punkt er usynligt, skal du holde  $\blacktriangleleft$  trykket ned, indtil det vises på skærmen.
- Tryk på  $\bullet$  efter at have valgt et punkt, når funktionskontakten er indstillet på  $\blacktriangleright$ .

#### **4 Vælg indstillingen med ▲/▼.**

Den valgte indstilling zoomes og indstilles.

#### **5 Tryk på MENU for at slå menuen fra.**

- Hvis et punkt ikke angives, vises et  $\triangle$ / $\nabla$ -mærke på kanterne af det sted, hvor menupunkter normalt vises. For at angive et punkt, der ikke er angivet, skal du vælge mærket med kontrolknappen.
- Du kan ikke vælge punkter vist gråtonede.

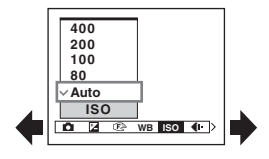

# Menupunkter

Menupunkter til rådighed varierer afhængigt af funktionskontaktens position. Kun punkter til rådighed vises på skærmen.

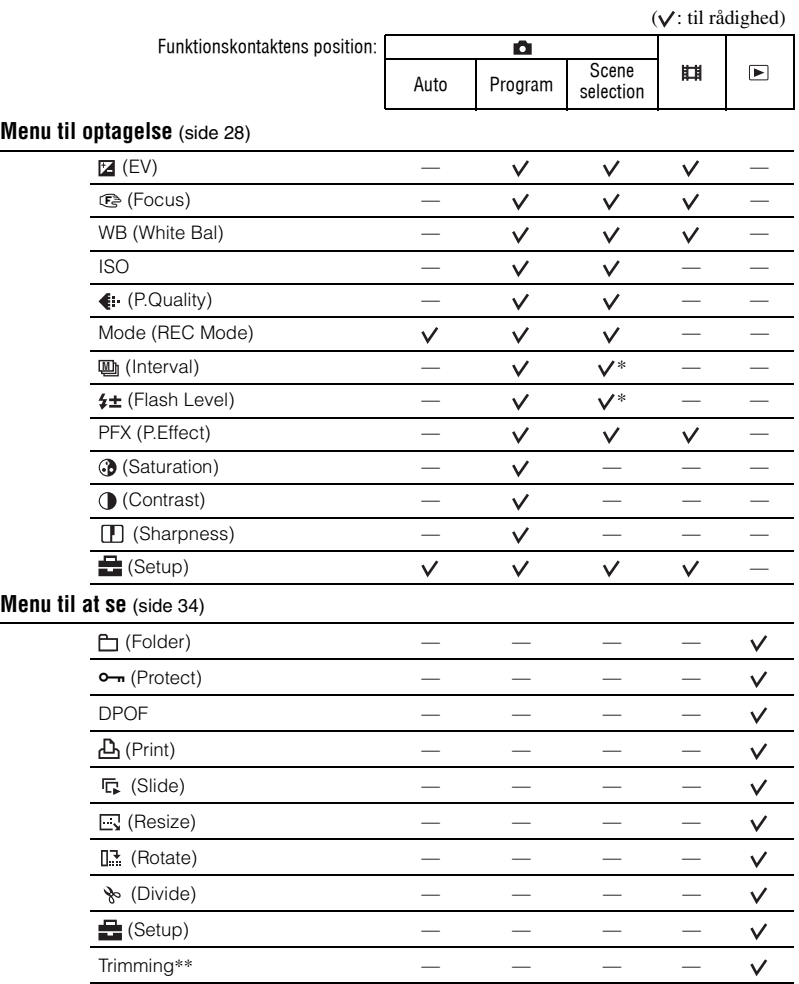

\* Betjeningen er begrænset i overensstemmelse med Scene-indstillingen (side 25).

\*\* Kun til rådighed ved forstørret afspilning.

 $\boxed{P}$ lo

 $\blacksquare$ o $\blacksquare$ 

▣◘≋

## **Optagemenu**

Standardindstillingerne er markeret med  $\mathcal{D}$ .

#### **(Kamera)**

Vælger en stillbillede-optagelsesindstilling t side 24, *trin 5 i "Læs dette først"*

#### **(EV)**

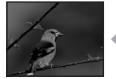

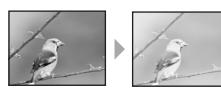

Justerer eksponeringen manuelt.

 $Mod =$  Mod +

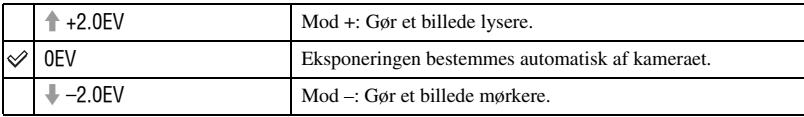

- For nærmere oplysninger om eksponering  $\rightarrow$  side 11
- Kompensationsværdien kan indstilles i trin på 1/3EV.
- Hvis motivet optages i meget lyse eller mørke omgivelser, eller der bruges blitz, er justeringen af eksponeringen ikke altid effektiv.

#### 9 **(Focus)**

Du kan ændre fokusmetode. Brug menuen, når det er svært at opnå passende fokus i autofokus-indstilling.

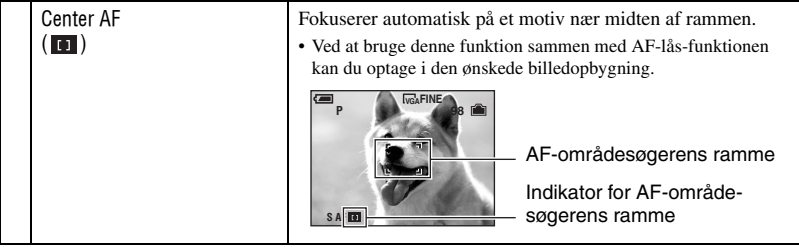

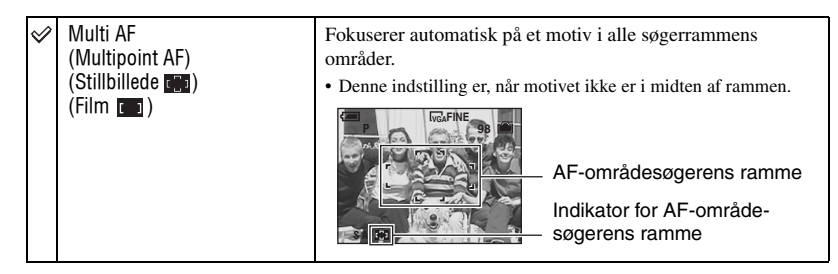

- AF står for auto-fokus.
- Når du optager film, anbefales [Multi AF], mens AF er aktiveret, selv om der er en del rystelser.
- Når du bruger [Digital Zoom] eller [AF Illuminator] får motiver i eller nær midten af rammen forrang for AF-bevægelse. I så fald blinker  $\begin{bmatrix} 0 \\ -1 \end{bmatrix}$ - eller  $\begin{bmatrix} 1 \\ -1 \end{bmatrix}$ -indikatoren, og AF-områdesøgerens ramme vises ikke.
- Visse indstillinger kan ikke vælges, afhængig af Scene-indstillingen  $\rightarrow$  side 25

 $\ddot{\mathbf{y}}$  Hvis motivet ikke er i fokus.

Ved optagelse hvor motivet er i kanten af rammen (eller af skærmen), eller ved brug af [Center AF], kan kameraet ikke altid fokusere på et motiv i kanten af rammen. I så fald skal du gøre som følger.

1 Opbyg optagelsen påny, så motivet er centreret i AF-områdesøgeren, og tryk lukkerknappen halvt ned for at fokusere på motivet (AF-lås).

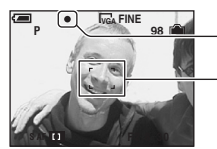

AE/AF-lås-indikator

AF-områdesøgerens ramme

Så længe du ikke trykker lukkerknappen helt ned, kan du prøve igen, så mange gange du vil.

2 Når AE/AF-lås-indikatoren holder op med at blinke og forbliver tændt, skal du vende tilbage til den helt opbyggede optagelse og trykke lukkerknappen helt ned.

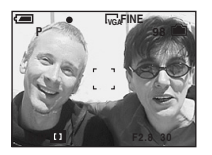

#### **WB (White Bal)**

Justerer farvetonerne i overensstemmelse med lysforholdene, f.eks. når et billedes farver ser mærkelige ud.

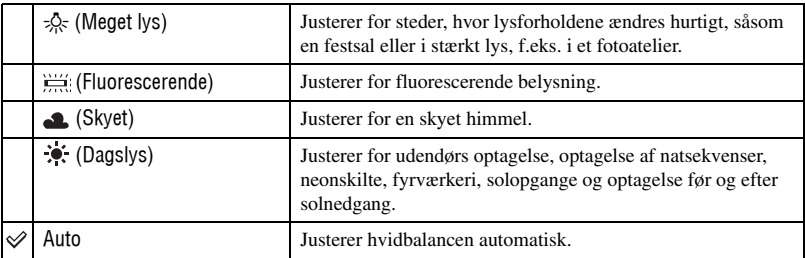

- For nærmere oplysninger om  $[WB] \rightarrow$  side 12
- I fluorescerende lys som flimrer, virker hvidbalance-funktionen ikke altid, selv om du vælger **WAB** (Fluorescerende).
- Visse indstillinger kan ikke vælges, afhængig af Scene-indstillingen  $\rightarrow$  side 25

#### **ISO**

Vælger en lysfølsomhed med enheder af ISO. Desto større værdi, desto højere følsomhed.

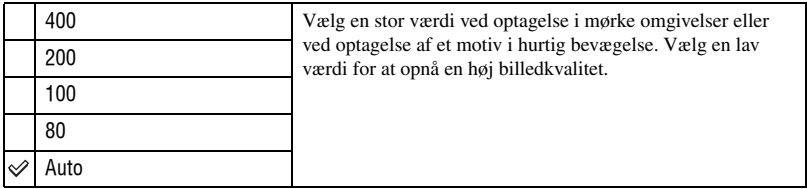

- For nærmere oplysninger om [ISO] -følsomheden  $\rightarrow$  side 11
- Bemærk, at der kommer flere forstyrrelser på billedet, når ISO-følsomhed-værdien forøges.
- [ISO] er indstillet på [Auto] i Scene-indstilling.

#### **(P.Quality)**

Vælger stillbilledkvaliteten.

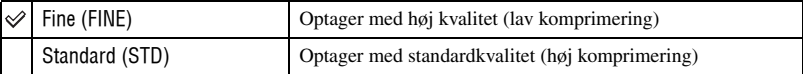

• For nærmere oplysninger om billedkvaliteten  $\rightarrow$  side 12

d 0 H

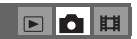

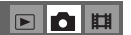

 $\overline{\blacktriangleright}$ 

#### **Mode (REC Mode)**

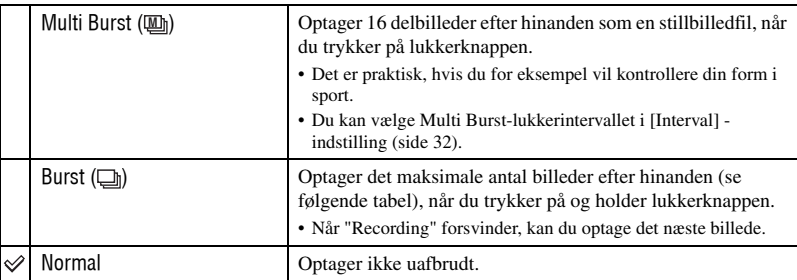

Vælger, om kameraet udfører uafbrudt optagelse eller ej, når du trykker på lukkerknappen.

Om [Multi Burst]

- Du kan afspille billeder optaget med [Multi Burst] ved at gå frem som følger.
	- For at holde pause/fortsætte: Tryk på  $\bullet$  på kontrolknappen.
	- For at afspille enkeltbillede for enkeltbillede: Tryk på  $\blacktriangleleft$  i pause-indstilling. Tryk på  $\blacktriangleleft$  for at fortsætte afspilning i serie.
- Du kan ikke bruge følgende funktioner i [Multi Burst] -indstilling:
	- Smart zoom
	- Blitz
	- Indføje dato og klokkeslæt
	- Dele en serie billeder optaget med [Multi Burst]
	- Slette et enkeltbillede i en serie billeder optaget med [Multi Burst]
	- Indstilling af enkeltbilledintervallet til en anden indstilling end [1/30], når  $\bigcap$  (Kamera) er indstillet på [Auto].
- Ved afspilning af en serie billeder optaget med [Multi Burst] vha. en computer eller et kamera, der ikke er udstyret med Multi Burst-funktionen, vises billedet som et enkelt billede med 16 enkeltbilleder.
- Billedstørrelsen for billeder optaget i [Multi Burst] -indstilling er 1M.
- Du kan ikke altid optage billeder i [Multi Burst] -indstilling, afhængigt af Scene-indstillingen (side 25).

#### Om [Burst]

- Blitzen er indstillet på  $\circled{1}$  (Ingen blitz).
- Ved optagelse med selvudløseren, optages en serie på maksimalt fem billeder.
- Når batteriniveauet er lavt, eller når den interne hukommelse eller "Memory Stick" er fuld, standser [Burst].
- Du kan ikke altid optage billeder i [Burst] -indstilling, afhængigt af Scene-indstillingen (side 25).

Det maksimale antal uafbrudte optagelser

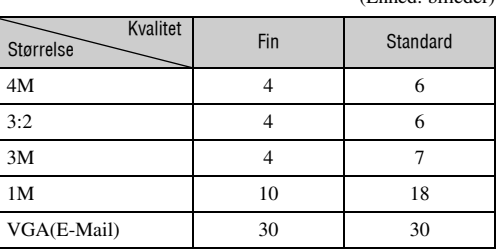

#### **(Interval) M**

Vælger enkeltbilledintervallet i [Multi Burst] -indstilling (side 31).

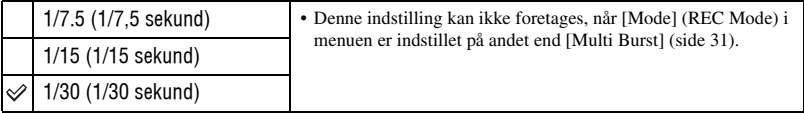

• **Un** (Interval) vises ikke på skærmen, afhængig af Scene-indstillingen  $\rightarrow$  side 25

#### **(Flash Level)**

Justerer mængden af blitzlys.

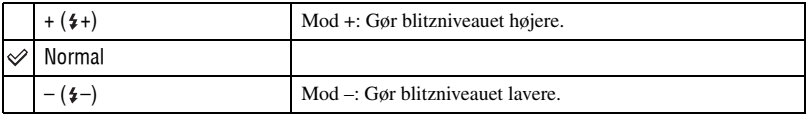

• For at ændre blitzindstilling  $\rightarrow$  *trin 5 i "Læs dette først"* 

• Visse indstillinger kan ikke vælges, afhængig af Scene-indstillingen  $\rightarrow$  side 25

 $\blacksquare$ d H

 $\blacksquare$ d H

(Enhed: billeder)

**Brug at menuen** 

#### **PFX (P.Effect)**

Du kan optage et billede med specialeffekter.

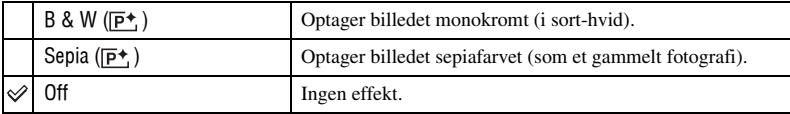

• Denne indstilling bibeholdes ikke, når strømmen slås fra.

#### **(Saturation)**

Justerer billedets farvemætning.

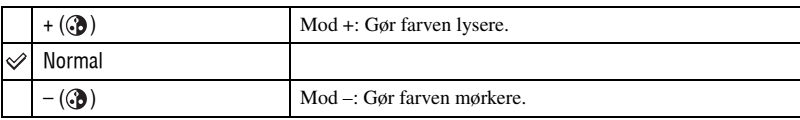

#### **(Contrast)**

Justerer billedets kontrast.

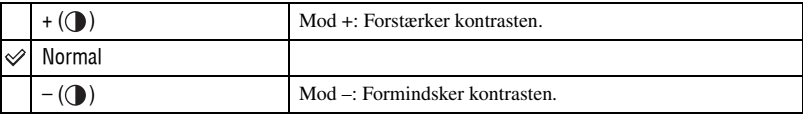

#### **(Sharpness)**

Justerer billedets skarphed.

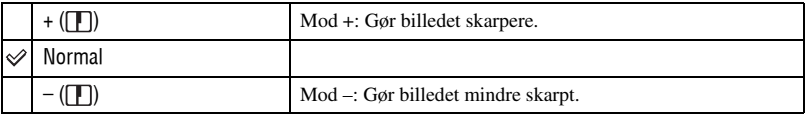

Se side 41.

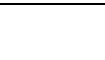

 $\boxed{\blacksquare} \boxed{\blacksquare} \boxplus \boxed{}$ 

## $\blacksquare$  $\blacksquare$

 $\blacksquare$ o $\blacksquare$ 

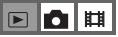

# Fremvisningsmenu

Standardindstillingerne er markeret med  $\mathcal{A}$ .

#### **(Folder)**

 $\begin{array}{c|c|c|c|c} \hline \textbf{C} & \textbf{H} & \textbf{H} \end{array}$ 

Vælger mappen med det billede, du vil afspille (kun ved brug af en "Memory Stick").

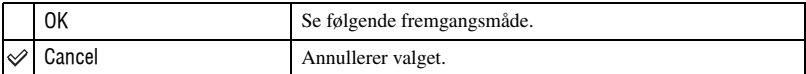

1 Vælg den ønskede mappe med b/B på kontrolknappen.

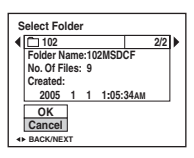

2 Vælg [OK] med  $\blacktriangle$ , og tryk derefter på  $\blacktriangleright$ .

#### Om [Folder]

Kameraet gemmer billeder i en angiven mappe i en "Memory Stick" (side 47). Du kan skifte mappe eller oprette en ny.

- For at oprette en ny mappe  $\rightarrow$  [Create REC. Folder] (side 47)
- For at skifte mappe til optagelse af billeder  $\rightarrow$  [Change REC. Folder] (side 48)
- Når der er oprettet flere mapper på "Memory Stick"'en, og det første eller sidste billede i mappen vises, vises følgende indikatorer.
	- : Flytter til den foregående mappe.

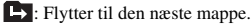

: Flytter til den foregående eller den næste mappe.

#### - **(Protect)**

Beskytter billeder mod utilsigtet sletning.

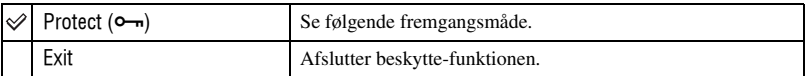

#### **Sådan beskyttes billeder i enkeltbillede-indstilling**

- 1 Vis det billede, du vil beskytte.
- 2 Tryk på MENU for at vise menuen.
- 3 Vælg  $[\triangleright]$  (Protect) med  $\blacktriangleleft$   $\blacktriangleright$  på kontrolknappen, og tryk derefter på  $\blacktriangleright$ . Billedet er beskyttet, og  $\rightarrow$  (beskyt) -indikatoren vises på billedet.

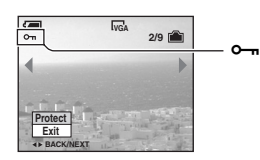

 $\Phi$  For at beskytte andre billeder skal du vælge det ønskede billede med  $\blacktriangleleft$   $\blacktriangleright$ , og derefter trykke  $p\hat{a}$   $\bullet$ .

#### **Sådan beskyttes i billeder indeksindstilling**

- 1 Tryk på (Indeks) for at vise indeksskærmen.
- 2 Tryk på MENU for at vise menuen.
- 3 Vælg  $[0-\pi]$  (Protect) med  $\blacktriangleleft/\blacktriangleright$  på kontrolknappen, og tryk derefter på  $\blacklozenge$ .
- 4 Vælg [Select] med  $\triangle$ / $\nabla$ , og tryk derefter på  $\bullet$ .
- 5 Vælg det billede, du vil beskytte, med  $\triangle$ / $\nabla$ / $\triangleleft$ / $\rho$ , og tryk derefter på  $\odot$ . En grøn  $\sim$  -indikator vises på det valgte billede.

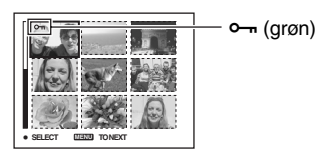

- 6 Gentag trin 5 for at beskytte andre billeder.
- 7 Tryk på MENU.
- 8 Vælg [OK] med  $\blacktriangleright$ , og tryk derefter på  $\blacklozenge$ . o- indikatoren bliver hvid. De valgte billeder er beskyttet.
- For at beskytte alle billeder i mappen skal du vælge [All In This Folder] i trin  $\ddot{A}$ , og trykke på  $\bullet$ . Vælg [On] med  $\blacktriangleright$ , og tryk derefter på  $\blacklozenge$ .

 $\boxed{\blacksquare}\boxed{\blacksquare}\ \ \boxed{\blacksquare}\ \ \boxed{\blacksquare}\ \ \ \boxed{\blacksquare}\ \ \ \boxed{\blacksquare}\ \ \ \boxed{\blacksquare}\ \ \ \boxed{\blacksquare}\ \ \ \boxed{\blacksquare}\ \ \ \boxed{\blacksquare}\ \ \ \boxed{\blacksquare}\ \ \ \boxed{\blacksquare}\ \ \ \boxed{\blacksquare}\ \ \ \boxed{\blacksquare}\ \ \ \boxed{\blacksquare}\ \ \ \ \boxed{\blacksquare}\ \ \ \ \boxed{\blacksquare}\ \ \ \ \boxed{\blacksquare}\ \ \ \ \boxed{\blacksquare}\ \ \ \ \ \boxed{\blacksquare}\ \ \ \ \ \boxed{\blacksquare}\ \ \ \ \ \boxed{\blacksquare}\ \ \ \ \ \ \ \ \ \ \ \ \ \ \ \ \ \ \ \$ 

#### **Sådan annulleres beskyttelsen**

Med enkeltbilledindstilling Tryk på  $\bullet$  i trin  $\circled{3}$  eller  $\circled{4}$  i "Sådan beskyttes billeder i enkeltbillede-indstilling".

#### I indeksindstilling

- 1 Vælg det billede, hvis beskyttelse du vil ophæve, i trin 5 i "Sådan beskyttes i billeder indeksindstilling".
- $(2)$  Tryk på  $\bullet$ , så  $\bullet$  -indikatoren bliver grå.
- 3 Gentag ovenstående betjening for alle billeder, hvis beskyttelse skal ophæves.
- 4) Tryk på MENU, vælg [OK] med  $\blacktriangleright$ , og tryk derefter på  $\blacklozenge$ .

#### **Sådan annulleres beskyttelse af alle billeder i mappen**

Vælg [All In This Folder] i trin  $\ddot{\phi}$  i "Sådan beskyttes i billeder indeksindstilling", og tryk på  $\bullet$ . Vælg [Off] med  $\blacktriangleright$ , og tryk derefter på  $\bullet$ .

- Bemærk, at formatering af optagemediet sletter alle dataene gemt på det, selv om billeder er beskyttet, og disse billeder kan ikke gendannes.
- Det kan tage nogen tid at beskytte et billede.

#### **DPOF**

Tilføjer et  $\Box$  (Udskrifts) -mærke til billeder, du vil udskrive (side 68).

#### **(Print)**

Se side 65.

#### **(Slide)**

Afspiller optagede billeder i rækkefølge (billedfremvisning).

#### **Interval**

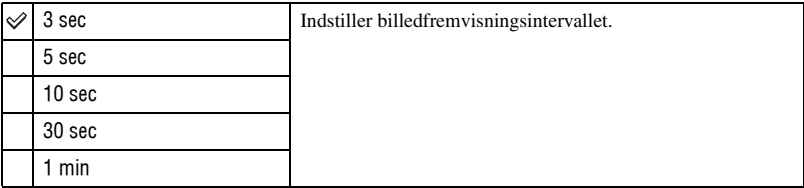

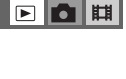

时间

**FIO** 

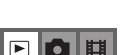
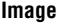

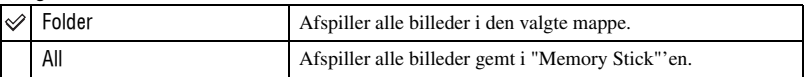

#### **Repeat**

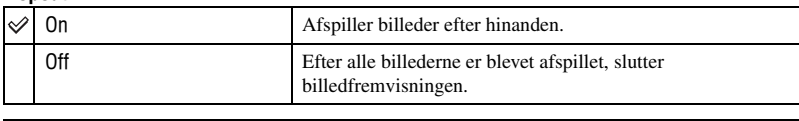

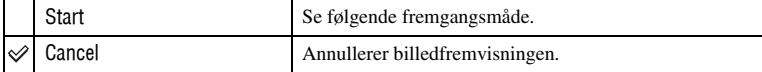

 $\Omega$  Vælg [Interval], [Image] og [Repeat] med  $\triangle$ / $\blacktriangledown$ / $\triangleleft$  på kontrolknappen.

2 Vælg [Start] med  $\nabla/\rightarrow$ , og tryk derefter på  $\bullet$ . Billedfremvisningen begynder.

For at slutte billedfremvisningen skal du trykke på  $\bullet$ , vælge [Exit] med  $\bullet$ , og derefter trykke på  $\bullet$ .

- Ved en billedfremvisning kan du vise det foregående/næste billede med  $\blacktriangleleft/\blacktriangleright$ .
- [Interval] -tiden er kun en retningslinje. Den kan variere afhængigt af billedstørrelse osv.

#### **ER** (Resize)

Du kan ændre billedstørrelsen for et optaget billede (Ændre størrelse), og gemme det som en ny fil. Det oprindelige billede bevares, selv efter ændring af størrelsen.

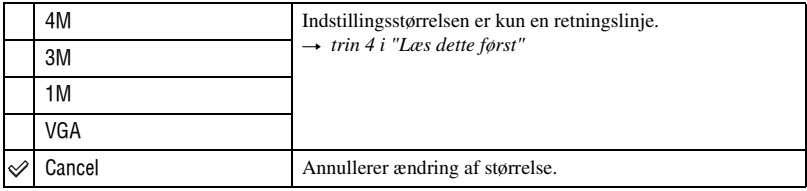

1 Vis det billede, hvis størrelse du vil ændre.

2 Tryk på MENU for at vise menuen.

- 3 Vælg  $\Box$  (Resize) med  $\blacktriangleleft$ , og tryk derefter på  $\blacktriangleright$ .
- $\overline{4}$  Vælg den ønskede størrelse med  $\triangle$ / $\overline{v}$ , og tryk derefter på  $\overline{0}$ . Det ændrede billede optages i optagemappen som den nyeste fil.
- For nærmere oplysninger om [Image Size]  $\rightarrow$  *trin 4 i "Læs dette først"*
- Du kan ikke ændre størrelsen på film eller [Multi Burst] -billeder.
- Når du ændrer fra en lille størrelse til en stor størrelse, forringes billedkvaliteten.
- Du kan ikke ændre til en billedstørrelse på 3:2.
- Når du ændrer størrelse på et 3:2-billede, vises de øvre og nedre sorte dele på billedet.

POH

#### **(Rotate)**

E lo

 $\blacksquare$ Гo

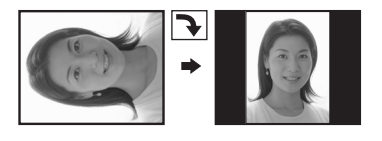

Roterer et stillbillede.

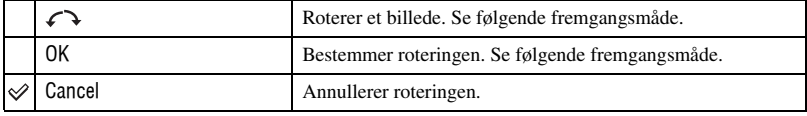

- 1 Vis det billede, der skal roteres.
- 2 Tryk på MENU for at vise menuen.
- 3 Vælg  $[\![\cdot]\!]$  (Rotate) med  $\blacktriangleleft$  på kontrolknappen, og tryk derefter på  $\blacktriangleright$ .
- 4 Vælg  $\{\mathcal{L} \}$  med  $\blacktriangle$ , og roter derefter billedet med  $\blacktriangle$ / $\blacktriangleright$ .
- $\bullet$  Vælg [OK] med  $\blacktriangle/\blacktriangledown$ , og tryk derefter på  $\bullet$ .
- Du kan ikke rotere beskyttede billeder og film eller [Multi Burst] -billeder.
- Du vil ikke altid kunne rotere billeder optaget med andre kameraer.
- Når du ser billeder på en computer, gengives billedroteringsdataene heller ikke altid, afhængigt af softwaren.

#### **(Divide)**

Klipper film eller sletter unødvendige dele af film. Det er den anbefalede funktion at bruge, når den interne hukommelse eller "Memory Stick"'ens kapacitet er utilstrækkelig, eller når du vedhæfter film til dine e-mail-meddelelser.

• Bemærk, at den originale film slettes, og at nummeret springes over. Bemærk også, at du ikke kan gendanne filer, når du først har klippet dem.

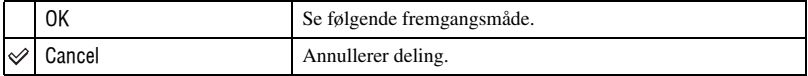

#### **Eksempel: Klippe en film med nummeret 101\_0002**

Dette afsnit beskriver et eksempel på deling af en film med nummeret 101\_0002 og sletning af den i den følgende filkonfiguration.

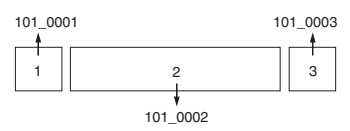

**1** Klippe sekvens A.

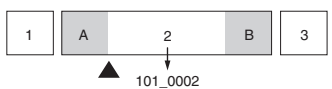

Dele

101\_0002 deles i 101\_0004 og 101\_0005.

**2** Klippe sekvens B.

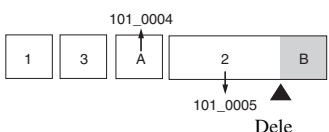

101\_0005 deles i 101\_0006 og 101\_0007.

**3** Slette sekvens A og B, hvis de er unødvendige.

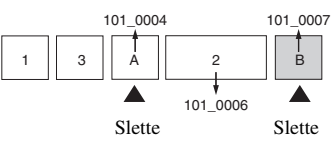

**4** Kun de ønskede sekvenser bibeholdes.

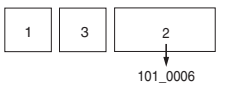

#### **Fremgangsmåde**

- 1 Vis den film, der skal deles.
- 2 Tryk på MENU for at vise menuen.
- 3 Vælg  $\mathcal{S}$  (Divide) med  $\blacktriangleleft$  på kontrolknappen, og tryk derefter på  $\blacktriangleright$ .
- $\Phi$  Vælg [OK] med  $\blacktriangle$ , og tryk derefter på  $\blacktriangleright$ . Afspilning af filmen begynder.

E TO

FIOID

 $\circ$  Tryk på  $\bullet$  ved det ønskede klippepunkt.

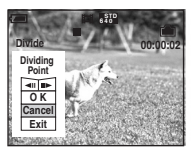

- Når du vil justere klippepunktet, skal du vælge  $\Box$ II/IIII (enkeltbillede forlæns/baglæns), og justere klippepunktet med  $\blacktriangleleft$ / $\blacktriangleright$ .
- Hvis du vil ændre klippepunktet, skal du vælge [Cancel]. Afspilningen af filmen begynder igen.
- $\circled{6}$  Vælg [OK] med  $\triangle$ / $\triangledown$ , og tryk derefter på  $\bullet$ .
- $\overline{O}$  Vælg [OK] med **A**, og tryk derefter på  $\bullet$ . Filmen er klippet.
- De klippede film tildeles nye numre og optages som de nyeste filer i den valgte optagemappe.
- Du kan ikke klippe følgende billedtyper.
	- Stillbillede
	- Film der ikke er lange nok til at klippe (længere end ca. 2 sekunder)
	- Beskyttede film (side 35)

#### **(Setup)**

Se side 41.

#### **Trimming**

Lagrer et forstørret billede ( $\rightarrow$  *trin 6 i "Læs dette først"*) som en ny fil.

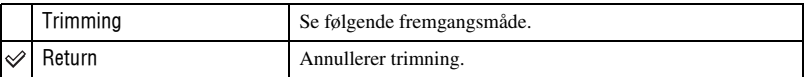

- 1 Tryk på MENU ved afspilningszoom for at vise menuen.
- 2 Vælg [Trimming] med  $\blacktriangleright$  på kontrolknappen, og tryk derefter på  $\blacklozenge$ .
- 3 Vælg billedstørrelsen med  $\triangle/\blacktriangledown$ , og tryk derefter på  $\blacklozenge$ . Billedet optages, og det originale billede vises igen.
- Det tilklippede billede optages som den nyeste fil i den valgte optagemappe, og det originale billede bibeholdes.
- Kvaliteten af tilklippede billeder kan forringes.
- Du kan ikke tilklippe til en billedstørrelse på 3:2.
- Du kan ikke tilklippe billeder, der vises med Quick Review.

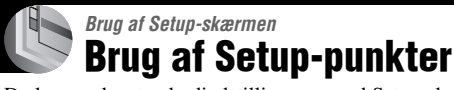

Du kan ændre standardindstillingerne med Setup-skærmen

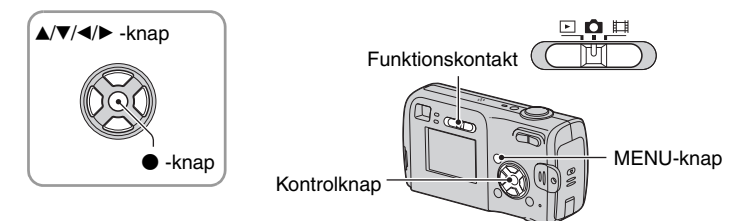

**1 Slå strømmen til.**

**2 Tryk på MENU for at vise menuen.**

**3** Tryk på ▶ på kontrolknappen for at **vælge <del>【</del>】 (Setup).** 

**4 Tryk på ▲/▼/◀/▶ på kontrolknappen for at vælge det punkt, du vil indstille.**

Rammen omkring det valgte punkt bliver gul.

**5** Tryk på ● for at indføre indstillingen.

For at slukke  $\blacksquare$  (Setup) -skærmen, skal du trykke på MENU.

Tryk flere gange  $\blacktriangleleft$  på kontrolknappen for at vende tilbage til menuen fra Setup-skærmen.

### **Sådan annulleres (Setup) -indstillingen**

Vælg [Cancel], hvis den vises, og tryk derefter på  $\bullet$  på kontrolknappen. Hvis den ikke vises, skal du vælge den foregående indstilling igen.

• Denne indstilling bibeholdes, selv om strømmen slås fra.

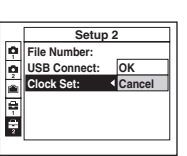

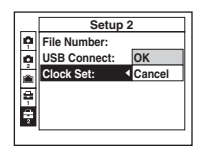

# Kamera 1 **<sup>1</sup>**

Standardindstillingerne er markeret med  $\mathcal{A}$ .

#### **AF Mode**

Vælger auto-fokusbetjening-indstillingen.

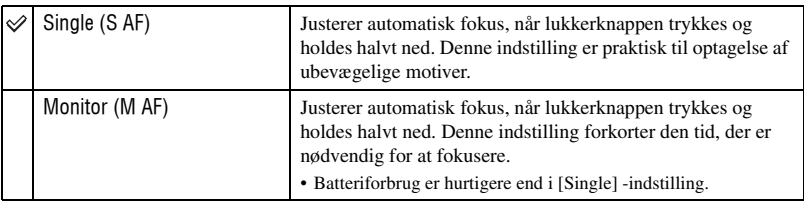

• Ved optagelse med brug af søgeren med slukket LCD-skærm virker kameraet i [Single] -indstilling.

#### **Digital Zoom**

Vælger digital zoom-indstilling. Kameraet forstørrer billedet vha. optisk zoom (op til 3×). Når zoomskaleringen overstiger 3×, bruger kameraet enten Smart eller Precision digital zoom.

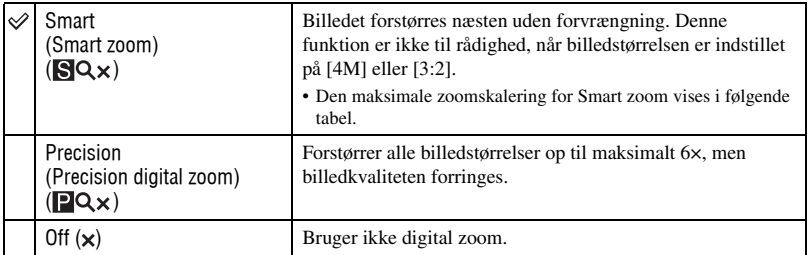

Billedstørrelse og maksimal zoomskalering med brug af Smart zoom

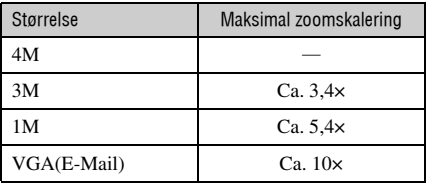

• Når du trykker på zoomknappen, vises zoomforstørrelse-indikatoren som følger.

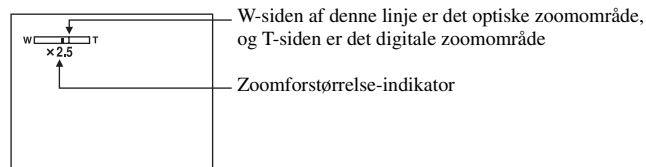

• Den maksimale zoomskalering for Smart zoom/Precision zoom inkluderer optisk zoomskalering.

- AF-områdesøgerens ramme vises ikke ved brug af digital zoom.  $\blacksquare$ -eller  $\blacksquare$ -indikatoren blinker, og AF virker med forrang på motiver, der befinder sig nær midten af rammen.
- Når du bruger Smart zoom, kan billedet på skærmen se groft ud. Dette fænomen har ingen effekt på det optagede billede.

#### **Date/Time**

Vælger hvordan dato og klokkeslæt skal indføjes på billedet. Vælg denne indstilling inden optagelse.

• Dato og klokkeslæt vises ikke ved optagelse; i stedet vises DALL-indikatoren. Dato og klokkeslæt vises kun ved afspilning i rød på skærmens nedre højre hjørne.

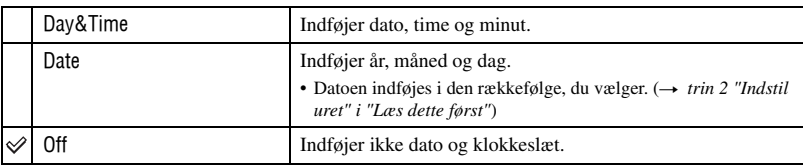

• Du kan ikke indføje dato og klokkeslæt på film eller billeder i [Multi Burst] -indstilling.

• Indføjet dato og klokkeslæt kan ikke fjernes senere.

#### **Red Eye Reduction**

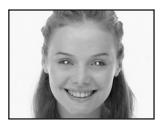

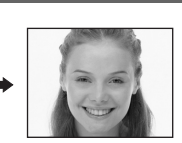

Mindsker røde øjne, når du bruger blitz. Vælg denne indstilling inden optagelse.

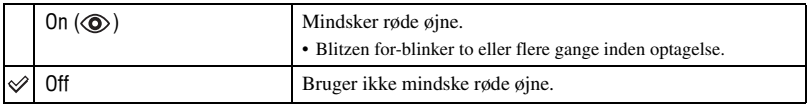

- Det tager ca. et sekund før lukkeren klikker. Derfor skal kameraet holdes godt fast for at undgå virkningerne af rystelser. Motivet må ikke bevæge sig.
- Formindskelse af røde øjne giver ikke altid den ønskede virkning, afhængigt af individuelle forskelle, afstanden til motivet, om motivet ikke registrerer for-blinket eller andre omstændigheder.

#### **AF Illuminator**

AF-reflektoren giver ekstra lys til nemmere at fokusere på et motiv i mørke omgivelser. AF-reflektoren udsender rødt lys, så kameraet nemt kan fokusere, når lukkerknappen trykkes halvt ned, indtil fokus er låst.  $\mathbb{K}_{ON}$ -indikatoren vises på dette tidspunkt.

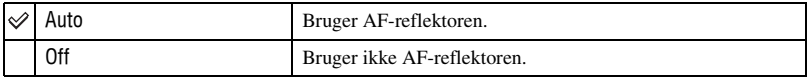

- Hvis AF-reflektorlyset ikke belyser motivet tilstrækkeligt, eller hvis motivet ikke har nogen kontrast, kan der ikke fokuseres. (En afstand på op til ca. 3,5 m (W)/2,5 m (T) anbefales.)
- Der opnås fokus, så længe AF-reflektorlyset når motivet, selv om lyset rammer lidt ved siden af motivets midte.
- AF-områdesøgerens ramme vises ikke. **De** eller **II** -indikatoren blinker, og AF virker med forrang på motiver, der befinder sig nær midten af rammen.
- AF-reflektoren virker ikke, når  $\bigcup$  (Twilight-indstilling) eller  $\blacksquare$  (Landscape-indstilling) er valgt i Sceneindstilling.
- AF-reflektoren udsender meget stærkt lys. Selv om det ikke er forbundet med sikkerhedsproblemer, frarådes det at se direkte ind i AF-reflektoren på tæt hold.

#### **Auto Review**

Viser det optagede billede på skærmen i ca. 2 sekunder umiddelbart efter optagelse af et stillbillede.

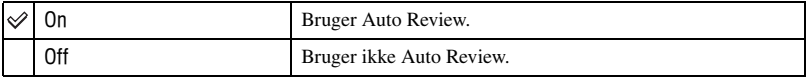

• Du kan ikke optage det næste billede ved Auto Review-displayet. Hvis du trykker lukkerknappen halvt ned i dette tidsrum, forsvinder det optagede billede, og du kan umiddelbart optage det næste billede.

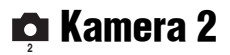

Standardindstillingerne er markeret med  $\mathcal{Q}$ .

#### **Enlarged Icon**

Forstørrer indstillingsindikatoren midlertidigt, når du trykker (Blitz-indstilling), (Selvudløser), eller (Måling-indstilling).

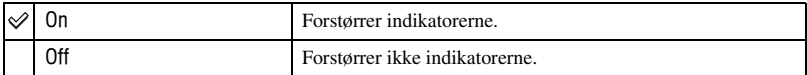

# **E** Internal Memory Tool

Dette punkt vises ikke, når der er sat en "Memory Stick" i kameraet. Standardindstillingerne er markeret med  $\mathcal{A}$ .

#### **Format**

Formaterer den interne hukommelse.

• Bemærk, at formatering uigenkaldeligt sletter alle dataene optaget på den interne hukommelse, også beskyttede billeder.

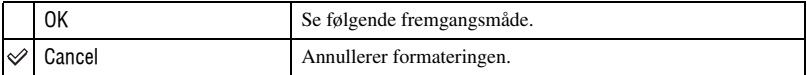

- $\Omega$  Vælg [OK] med  $\triangle$  på kontrolknappen, og tryk derefter på  $\bullet$ . Meddelelsen "All data in internal memory will be erased Ready?" vises.
- 2 Vælg [OK] med  $\blacktriangle$ , og tryk derefter på  $\blacktriangleright$ . Formatering er gennemført.

# **TE Memory Stick Tool**

Dette punkt vises kun, når der er sat en "Memory Stick" i kameraet. Standardindstillingerne er markeret med  $\mathcal{A}$ .

#### **Format**

Formaterer "Memory Stick"'en. "Memory Stick" der fås i almindelig handel er allerede formateret, og kan bruges umiddelbart.

• Bemærk, at formatering uigenkaldeligt sletter alle dataene optaget på en "Memory Stick", også beskyttede billeder.

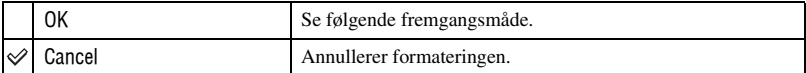

- (1) Vælg [OK] med  $\blacktriangle$  på kontrolknappen, og tryk derefter på  $\blacklozenge$ . Meddelelsen "All data in Memory Stick will be erased Ready?" vises.
- 2 Vælg [OK] med  $\blacktriangle$ , og tryk derefter på  $\blacklozenge$ . Formatering er gennemført.

#### **Create REC. Folder**

Opretter en mappe i en "Memory Stick" til optagelse af billeder.

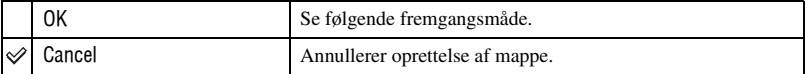

 $\Omega$  Vælg [OK] med  $\triangle$  på kontrolknappen, og tryk derefter på  $\bullet$ . Skærmen til oprettelse af mappe vises.

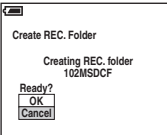

- 2 Vælg [OK] med  $\blacktriangle$ , og tryk derefter på  $\blacklozenge$ . En ny mappe oprettes med et nummer, der er et højere end det største nummer, og mappen bliver den aktuelle optagemappe.
- For nærmere oplysninger om mappen, se på side 34.
- Når du ikke opretter en ny mappe, vælges "101MSDCF"-mappen som optagemappe.
- Du kan oprette mapper op til "999MSDCF".
- Billeder optages i den nyoprettede mappe, indtil en anden mappe oprettes eller vælges.
- Du kan ikke slette en mappe med kameraet. Brug din computer el.lign. til at slette en mappe.
- Der kan gemmes op til 4.000 billeder i en mappe. Når mappens kapacitet overskrides, oprettes en ny mappe automatisk.
- For flere oplysninger, se "Billedfil-lagerdestinationer og filnavne" (side 58).

#### **Change REC. Folder**

Skifter den optagemappe, der nu bruges til optagelse af billeder.

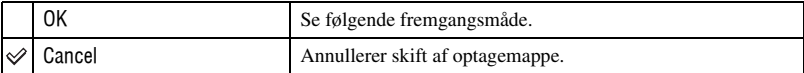

 $\Omega$  Vælg [OK] med  $\triangle$  på kontrolknappen, og tryk derefter på  $\bullet$ . Skærmen til valg af mappe vises.

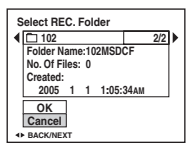

2 Vælg den ønskede mappe med  $\blacktriangleleft$ , og [OK] med  $\blacktriangle$ , og derefter  $\blacktriangleright$ .

- Du kan ikke vælge "100MSDCF"-mappen som optagemappe.
- Du kan ikke flytte optagede billeder til en anden mappe.

#### **Copy**

Kopierer alle billeder i den interne hukommelse til en "Memory Stick".

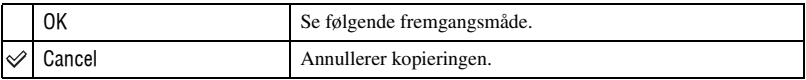

- 1 Isæt en "Memory Stick" med en kapacitet på 32 MB eller derover.
- 2 Vælg [OK] med  $\blacktriangle$  på kontrolknappen, og tryk derefter på  $\blacktriangledown$ . Meddelelsen "All data in internal memory will be copied Ready?" vises.
- 3 Vælg [OK] med  $\blacktriangle$ , og tryk derefter på  $\blacktriangleright$ . Kopieringen starter.

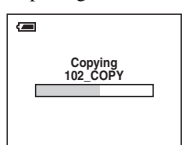

- Anvend batterier med tilstrækkelig kapacitet eller lysnetadapteren (medfølger ikke). Hvis du forsøger at kopiere billedfiler og anvender batterier med lille restlevetid, kan batterierne aflades, hvorved kopieringen kan mislykkes, eller der kan ske beskadigelse af dataene.
- Du kan ikke kopiere individuelle billeder.
- De oprindelige billeder i den interne hukommelse bevares, selv efter kopiering. For at slette indholdet i den interne hukommelse skal du tage "Memory Stick"'en ud efter kopiering, og derefter udføre [Format] kommandoen i **Internal Memory Tool** (side 46).
- Du kan ikke vælge en mappe kopieret på en "Memory Stick".
- Indstillingen af  $\Box$  (Udskrifts)-mærker kopieres ikke, selv ikke når du kopierer data.

# **k** Opsætning 1

Standardindstillingerne er markeret med  $\mathcal{A}$ .

#### **Beep**

Vælger den lyd, der høres, når du betjener kameraet.

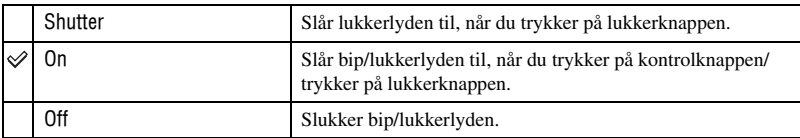

#### **Language**

Vælger det sprog, der skal bruges til at vise menupunkter, advarsler og meddelelser.

#### **Initialize**

Initialiserer indstillingen til standardindstillingen.

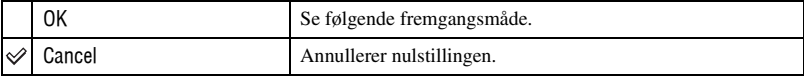

(1) Vælg [OK] med  $\blacktriangle$  på kontrolknappen, og tryk derefter på  $\blacktriangleright$ . Meddelelsen "Initialize all settings Ready?" vises.

- 2 Vælg [OK] med  $\blacktriangle$ , og tryk derefter på  $\blacklozenge$ . Indstillingerne nulstilles til standardindstillingen.
- Sørg for, at strømmen ikke er afbrudt ved nulstilling.

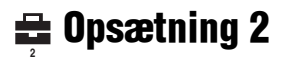

Standardindstillingerne er markeret med  $\mathcal{A}$ .

#### **File Number**

Vælger den metode, der skal bruges til at tildele filnumre til billeder.

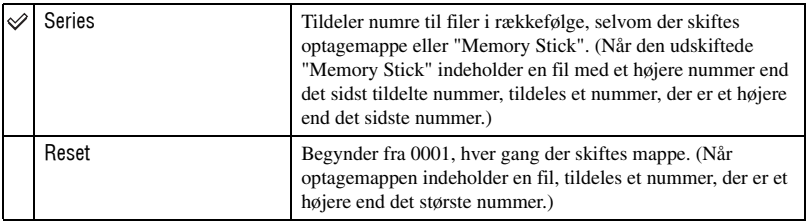

#### **USB Connect**

Vælger den USB-indstilling, der skal bruges, når kameraet forbindes til en computer eller en PictBridge-kompatibel printer med USB-kablet.

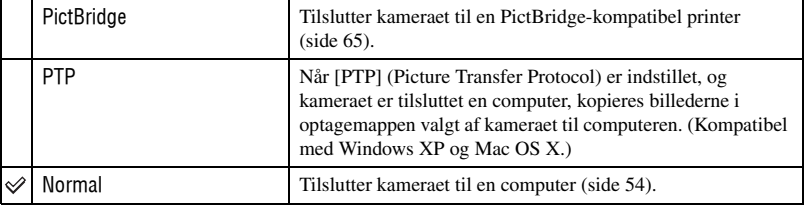

#### **Clock Set**

#### Indstiller dato og klokkeslæt.

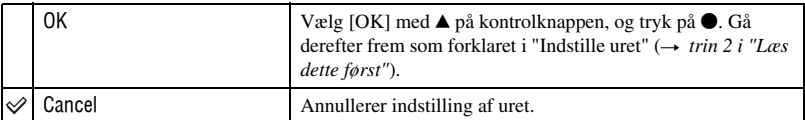

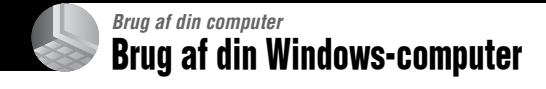

For nærmere oplysninger om brug af Macintosh computer, se "Brug af Macintosh-computer" (side 62).

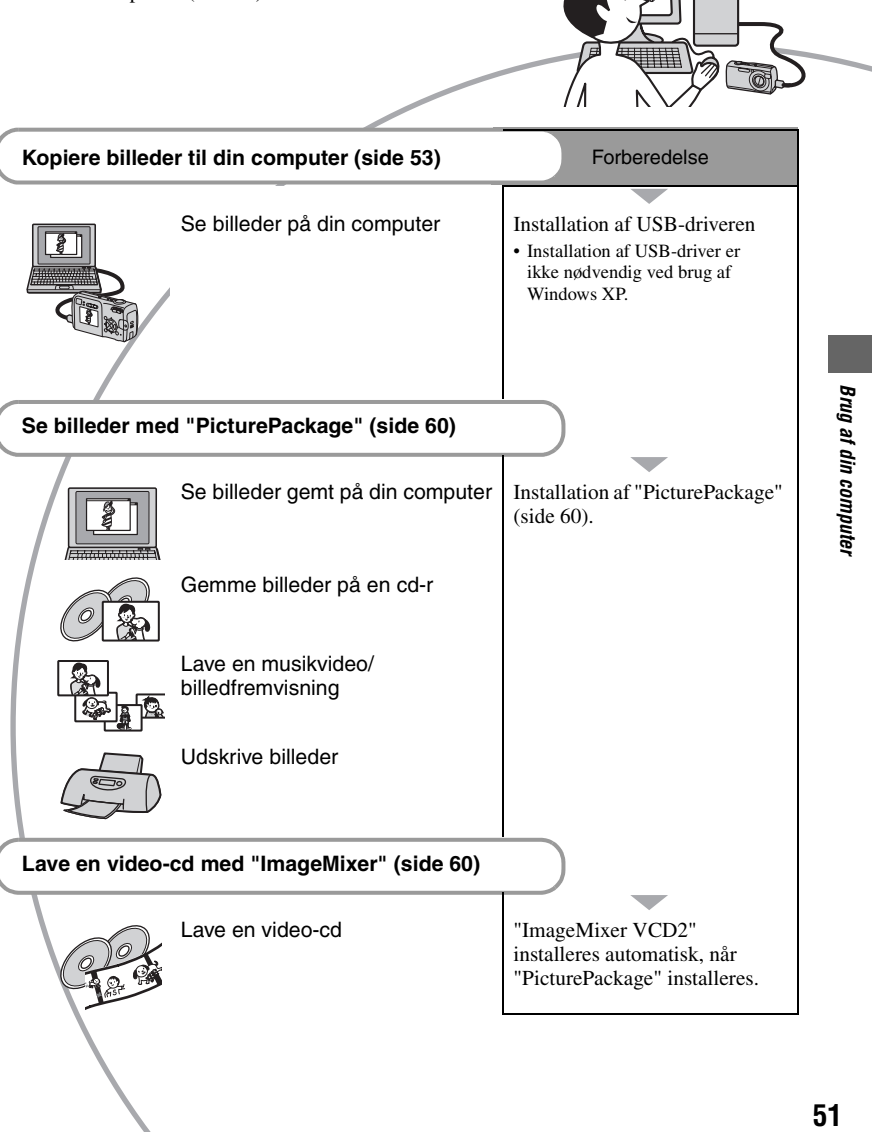

### **Anbefalet computersystem**

Følgende system anbefales til en computer tilsluttet kameraet.

#### **Anbefalet system til kopiering af billeder**

- **Operativsystem (præinstalleret):** Microsoft Windows 98, Windows 98SE, Windows 2000 Professional, Windows Millennium Edition, Windows XP Home Edition eller Windows XP Professional
	- Funktion garanteres ikke på et system, der er baseret på en opgradering af operativsystemerne beskrevet ovenfor, eller i et multi-boot-system.

**CPU:** MMX Pentium 200 MHz eller hurtigere

**USB-stik:** Leveres som standard

**Display:**  $800 \times 600$  punkter eller mere, High Color (16-bit farve, 65.000 farver) eller mere

#### **Anbefalet system til brug med "PicturePackage"/"ImageMixer VCD2"**

**Software:** Macromedia Flash Player 6.0 eller nyere, Windows Media Player 7.0 eller nyere, DirectX 9.0b eller nyere

**Lydkort:** 16-bit stereo-lydkort med højttalere

**Hukommelse:** 64 MB eller mere (128 MB eller mere anbefales.)

**Harddisk:** Diskplads nødvendig til installation  $=$  ca. 500 MB

**Display:** Videokort (Direct Draw-driverkompatibel) med 4 MB VRAM

- For automatisk at lave en musikvideo/billedfremvisning (side 60) kræves en Pentium III 500 MHz eller hurtigere CPU.
- Ved brug af "ImageMixer VCD2" anbefales en Pentium III 800 MHz eller hurtigere CPU.
- Denne software er kompatibel med DirectXteknologien. "DirectX" skal være installeret inden brug.
- Der kræves en særskilt softwareapplikation til betjening af optageenheden for at kunne skrive på cd-rommer.

#### **Bemærkninger om tilslutning af kameraet til en computer**

- Funktion på alle de anbefalede computersystemer ovenfor garanteres ikke.
- Hvis du tilslutter to eller flere USB-enheder til en enkelt computer på en gang, virker nogle enheder, herunder kameraet, ikke altid, afhængigt af typen af USB-enhed, der bruges.
- Funktion garanteres ikke, når der bruges en USB-hub.
- Tilslutte kameraet med et USB-stik, som er kompatibelt med Hi-Speed USB (USB 2.0 kompatibel) muliggør avanceret overførsel (High-Speed-overførsel), da kameraet er kompatibelt med Hi-Speed USB (USB 2.0 kompatibel).
- Der er to indstillinger for USB-tilslutning ved tilslutning med en computer: [Normal] (standardindstilling) og [PTP]. Dette afsnit beskriver [Normal] -indstillingen som eksempel. For nærmere oplysninger om [PTP], se på side 50.
- Når computeren fortsætter fra Suspend eller Sleep, genoprettes kommunikationen mellem kameraet og computeren ikke altid på samme tid.

# Kopiere billeder til din computer

Dette afsnit beskriver processen med brug af en Windows-computer som eksempel. Du kan kopiere billeder fra kameraet til din computer som følger.

#### **For en computer med "Memory Stick" slot**

Tag "Memory Stick"'en ud af kameraet, og sæt "Memory Stick"'en i computerens "Memory Stick"-slot, og kopier derefter billederne.

#### **For en computer uden "Memory Stick"-slot**

Følg Trin 1 til 5 på side 53 til 57 for at kopiere billederne.

• Skærme ved kopiering af billeder på en "Memory Stick" til en computer er brugt som eksempler

#### **Trin 1: Installation af USBdriveren**

#### 98 | 98SE | 2000 | Me

- En driversoftware, der gør det muligt for udstyr tilsluttet computeren at virke korrekt.
- Ved brug af Windows XP, skal du begynde fra Trin 2.
- Hvis "PicturePackage" allerede er installeret, er Trin 1 unødvendigt.

#### **BEMÆRK: Tilslut ikke kameraet til computeren på dette tidspunkt.**

#### **1 Luk al aktiveret applikationssoftware ned.**

• I Windows 2000 skal du logge på som systemadministrator (autoriseret systemadministrator).

#### **2 Sæt cd-rommen i computeren, og klik derefter på [USB Driver], når installationsmenu-skærmen vises.**

"InstallShield Wizard"-skærmen vises.

• Hvis installationsmenu-skærmen ikke vises, skal du dobbeltklikke på (Denne Computer)  $\rightarrow$  ( $\odot$ ) (PICTUREPACKAGE).

# **3 Klik på [Next].**

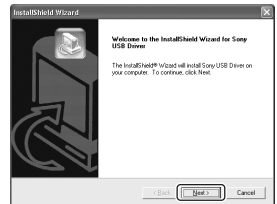

Installation af USB-driveren begynder. Når installationen er udført, kommer der en besked på skærmen herom.

**4 Klik på valgknappen ved siden af [Yes, I want to restart my computer now] for at vælge den, og klik derefter på [Finish].**

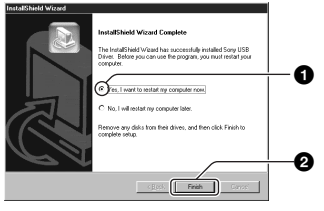

Din computer genstarter. Nu kan du etablere en USB-tilslutning.

Tag cd-rommen ud, når installation er gennemført.

#### **Trin 2: Forberede kameraet og computeren**

**1 Sæt en "Memory Stick" med optagede billeder i kameraet.**

- Ved kopiering af billeder i den interne hukommelse er dette trin unødvendigt.
- **2 Isæt batterier med tilstrækkelig kapacitet i kameraet, eller tilslut kameraet til en lysnetstikkontakt med lysnetadapteren (medfølger ikke).**

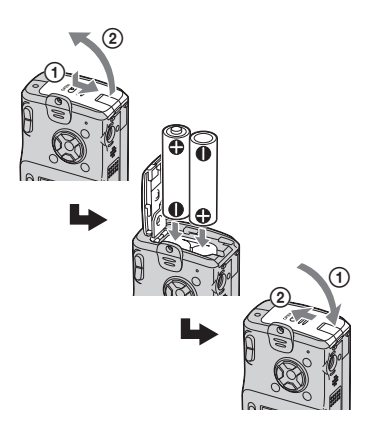

• Når du kopierer billeder til din computer med brug af batterier, kan kopiering fejle, eller dataene kan beskadiges, hvis kameraet løber tør for hurtigt.

#### **3** Indstil funktionskontakten på  $\blacksquare$ , **og tænd derefter kameraet og computeren.**

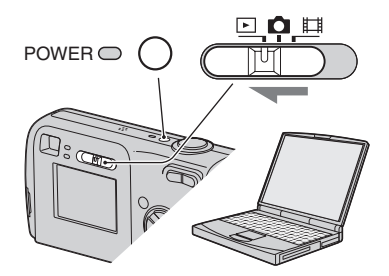

#### **Trin 3: Forbinde kameraet og computeren**

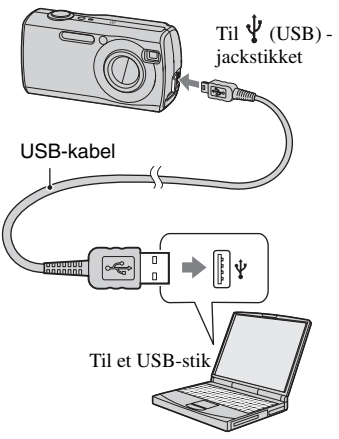

• Med Windows XP vises AutoPlay-guiden på skrivebordet.

"USB Mode Normal" vises på kameraets skærm.

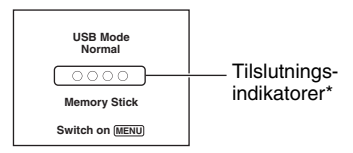

Når en USB-tilslutning etableres for første gang, kører din computer automatisk et program for at registrere kameraet. Vent et øjeblik.

- \* Ved kommunikation bliver tilslutningsindikatorerne røde. Betjen ikke computeren, før indikatorerne bliver hvide.
- Hvis "USB Mode Normal" ikke vises, skal du indstille [USB Connect] på [Normal] (side 50).

#### **Trin 4-A: Kopiere billeder til en computer**

 $XP$ 

• For Windows 98/98SE/2000/Me skal du gå frem som forklaret i "Trin 4-B: Kopiere billeder til en computer" på side 56.

Dette afsnit beskriver et eksempel på kopiering af billeder i en "Dokumenter" mappe.

**1 Efter at have lavet en USBtilslutning i trin 3 skal du klikke på [Copy pictures to a folder on my computer using Microsoft**  Scanner and Camera Wizard]  $\rightarrow$ **[OK], når guideskærmen automatisk vises på skrivebordet.**

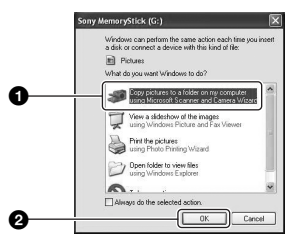

"Scanner and Camera Wizard"-skærmen vises.

# **2 Klik på [Next].**

Billederne gemt på kameraets "Memory Stick" vises.

• Hvis der ikke er isat en "Memory Stick", vises billeder i den interne hukommelse.

**3 Klik på afkrydsningsboksen for uønskede billeder for at fjerne afkrydsningen, så de ikke kopieres, og klik derefter på [Next].**

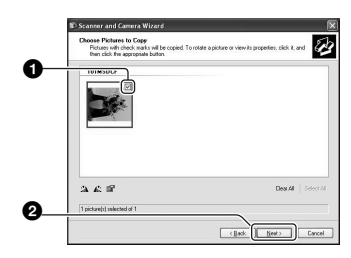

"Picture Name and Destination" skærmen vises.

### **4 Vælg et navn og en destination for billederne, og klik derefter på [Next].**

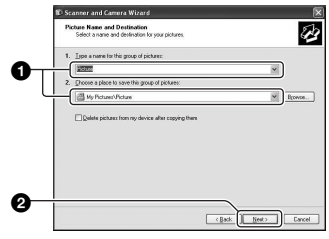

1Billedkopiering begynder. Når kopieringen er gennemført, vises "Other Options"-skærmen.

• Dette afsnit beskriver et eksempel på kopiering af billeder i "My Documents" mappen.

**5 Klik på valgknappen ved siden af [Nothing. I'm finished working with these pictures] for at vælge den, og klik derefter på [Next].**

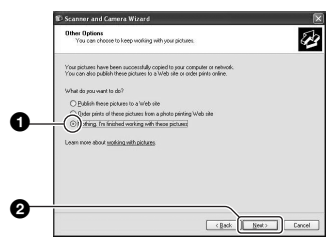

"Completing the Scanner and Camera Wizard"-skærmen vises.

# **6 Klik på [Finish].**

Guideskærmen lukkes.

• For at fortsætte med at kopiere andre billeder skal du afbryde USB-kablet (side 58) og tilslutte det igen. Følg derefter fremgangsmåden forklaret i "Trin 3: Forbinde kameraet og computeren" på side 54.

### **Trin 4-B: Kopiere billeder til en computer**

98SE 2000 Me

• For Windows XP skal du følge fremgangsmåden forklaret i "Trin 4-A: Kopiere billeder til en computer" på side 55.

Dette afsnit beskriver et eksempel på kopiering af billeder i "My Documents" mappen.

**1** Dobbeltklik på [My Computer]  $\rightarrow$ [Removable Disk] → [DCIM].

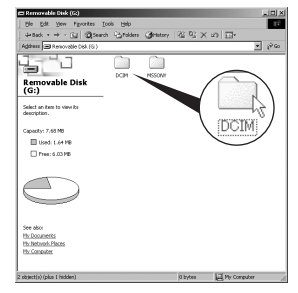

• Hvis "Removable Disk"-ikonen ikke vises, se på side 75.

**2 Dobbeltklik på mappen med billedfilerne, du vil kopiere. Højreklik derefter på en billedfil for at vise menuen, og klik på [Copy].**

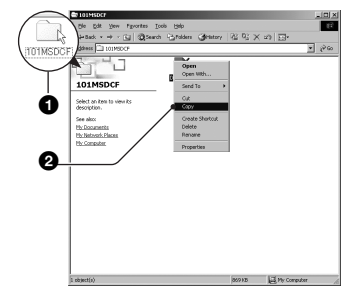

• Om billedfil-lagerdestinationer, se på side 58

**3 Dobbeltklik på [My Documents] mappen. Højreklik derefter på "Dokumenter"-vinduet for at vise menuen, og klik på [Paste].**

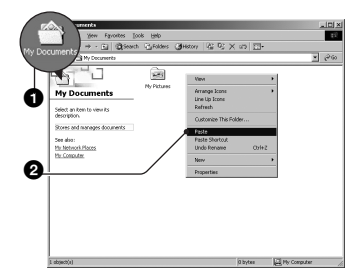

Billedfilerne kopieres til "My Documents"-mappen.

• Når et billede med det samme filnavn findes i kopidestinationsmappen, vises bekræftelsesmeddelelsen om overskrivning. Når du overskriver det eksisterende billede med det nye, slettes de originale fildata. For at kopiere en billedfil til computeren uden at overskrive skal du ændre filnavnet til et andet navn, og derefter kopiere billedfilen. Bemærk dog, at hvis du ændrer filnavnet, vil du ikke altid kunne afspille dette billede med kameraet (side 59).

#### **Trin 5: Se billeder på din computer**

I dette afsnit beskrives fremgangsmåden ved visning af billeder, som er kopieret til mappen "Dokumenter".

**1** Klik på [Start]  $\rightarrow$  [My Documents].

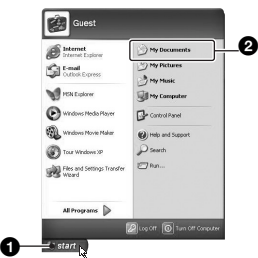

Indholdet af "Dokumenter"-mappen vises.

• Hvis du ikke bruger Windows XP, skal du dobbelt -klikke på [My Documents] på skrivebordet.

#### **2 Dobbeltklik på den ønskede billedfil.**

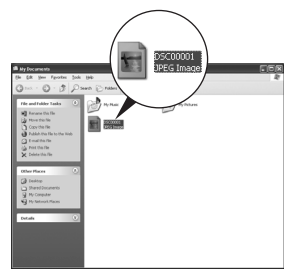

Billedet vises.

#### **Sådan slettes USB-tilslutningen**

Går frem som følger, når:

- Afbryde USB-kablet
- Der udtages en "Memory Stick"
- Isætte en "Memory Stick" efter kopiering af billeder fra den interne hukommelse
- Kameraet slukkes

#### **For Windows 2000/Me/XP**

 $\circled{1}$  Dobbeltklik på  $\circled{5}$  på opgavebakken.

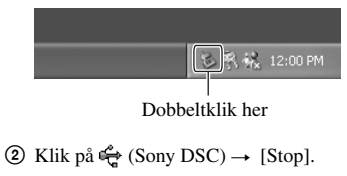

- 3 Bekræft enheden på bekræftelsesvinduet, og klik derefter på [OK].
- 4 Klik på [OK].
	- Trin 4 er unødvendigt for Windows XP.
- 5 Afbryd USB-kablet, udtag "Memory Stick"'en eller sluk kameraet. Når du kopierer billeder fra en "Memory Stick" efter kopiering af billeder i den interne hukommelse til computeren, skal du isætte "Memory Stick"'en.

#### **For Windows 98/98SF**

- 1 Kontroller, at tilslutningsindikatorerne (side 54) er hvide.
- 2 Afbryd USB-kablet, udtag "Memory Stick"'en eller sluk kameraet. Når du kopierer billeder fra en "Memory Stick" efter kopiering af billeder i den interne hukommelse til computeren, skal du isætte "Memory Stick"'en.

#### **Billedfil-lagerdestinationer og filnavne**

Billedfilerne optaget med kameraet grupperes som mapper på "Memory Stick"'en.

**Eksempel: se mapper i Windows XP**

- **B** Desktop Ⅲ Aly Documents  $=$ My Computer 国 - ጨ 31⁄2 Floppy 国 Si@ Local Disk 国 Si@ Local Disk 国 晶 CD Drive □ Sony MemoryStick  $\boxminus$   $\boxdot$  DCIM 100MSDCF-A  $101$ MSDCF  $\Omega$ 999MSDCF-ര  $\boxplus$   $\boxdot$  MSSONY
- A Mappe med billeddata optaget med brug af et kamera, der ikke er udstyret med funktion til at oprette mapper
- B Mappe med billeddata optaget med brug af dette kamera Når du ikke opretter nogen nye mapper, er der kun en "101MSDCF"-mappe. Der er kun en "101\_SONY"-mappe for den interne hukommelse.
- C Mappe med filmdata el.lign. optaget med brug af et kamera, der ikke er udstyret med funktion til at oprette mapper
- Du kan ikke optage billeder til "100MSDCF" eller "MSSONY"-mapperne. Billederne i disse mapper kan kun fremvises.
- For flere oplysninger om mapper, se side 34, 47.
- Billedfiler navngives som følger.  $\Box$  $\Box$  $\Box$  står for et vilkårligt tal fra 0001 til 9999. De numeriske dele i navnet på en filmfil optaget i filmindstilling og dens tilsvarende indeksbilledfil er de samme.
	- Stillbilledfiler: DSC0□□□□JPG
	- $-$  Filmfiler: MOV0 $\Box$  $\Box$  $\Box$  $\Box$ MPG
	- Indeksbilledfiler der optages, når du optager  $film: MOV0$  $\Box$  $\Box$  $\Box$  $\Box$  $\Box$  $THM$

# Se billedfiler gemt på en computer med (med brug af en "Memory Stick")

Dette afsnit beskriver processen med brug af en Windows-computer som eksempel. Når en billedfil kopieret til en computer ikke længere findes på en "Memory Stick", kan du se dette billede igen på kameraet ved at kopiere billedfilen i computeren til en "Memory Stick".

- Trin 1 er ikke nødvendigt, hvis filnavnet indstillet med kameraet ikke er ændret.
- Du vil ikke altid kunne afspille alle billeder, afhængigt af billedstørrelsen.
- Når en billedfil er bearbejdet med en computer, eller når billedfilen er optaget med en anden model end kameraet, garanteres afspilning på kameraet ikke.
- Hvis der ikke er en mappe, skal du først oprette en mappe med kameraet (side 47), og derefter kopiere billedfilen.

#### **1 Højreklik på billedfilen, og klik derefter på [Rename]. Skift filnavnet til "DSC0**ssss **".**

Indfør et tal fra 0001 til 9999 for nnnn.

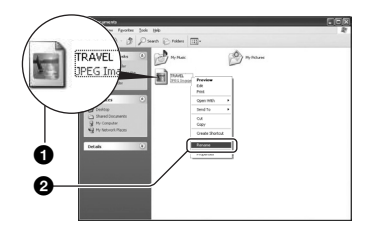

- Hvis bekræftelsesmeddelelsen om overskrivning vises, skal du indføre et andet tal i trin 1.
- Der kan blive vist et filtypenavn, afhængigt af computerindstillingerne. Filtypenavnet for stillbilleder er JPG, og filtypenavnet for film er MPG. Filtypenavnet må ikke ændres.

#### **2 Kopier billedfilen til "Memory Stick"-mappen som følger.**

- 1Højreklik på billedfilen, og klik derefter på [Kopier].
- 2Dobbeltklik på [Removable Disk] eller [Sony MemoryStick] i [My Computer].
- **3Højreklik på [□□□MSDCF] -mappen** i [DCIM] -mappen, og klik derefter på [Paste].
	- $\square \square \square$  står for et vilkårligt tal fra 100 til 999.

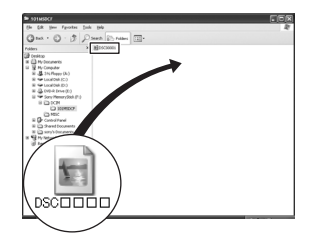

# Brug af den medfølgende software

Dette afsnit beskriver processen med brug af en Windows-computer som eksempel.

#### **Oversigt over den medfølgende software**

Den medfølgende cd-rom indeholder to softwareapplikationer: "PicturePackage" og "ImageMixer".

#### PicturePackage

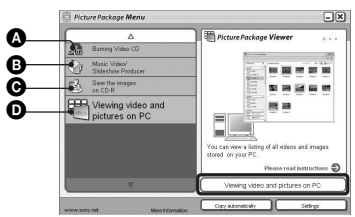

Det kan du bruge softwaren til:

- A Brænde video-cd "ImageMixer VCD2"-skærmen vises.
- **B** Lave musikvideo/billedfremvisning
- C Gemme billederne på en cd-r
- D Se video og billeder på pc

Sådan startes funktionerne op: Klik på en af  $\mathbf{\odot}$ - $\mathbf{\odot}$ , og klik derefter på knappen nederst til højre på skærmen.

#### **Installere softwaren**

Du kan installere "PicturePackage"- og "ImageMixer VCD2"-softwaren ved at gå frem som følger.

- Hvis du ikke allerede har installeret USBdriveren (side 53), må du ikke tilslutte kameraet til computeren, inden du installerer "PicturePackage"-softwaren (undtagen for Windows XP).
- I Windows 2000/XP skal du logge på som systemadministrator.
- Når "PicturePackage" er installeret, installeres USB-driveren automatisk.

#### **1 Tænd computeren, og sæt cdrommen (medfølger) i cd-romdrevet.**

Installationsmenuskærmen vises.

• Hvis den ikke vises, skal du dobbeltklikke på  $\Box$  (Denne Computer)  $\rightarrow$   $\odot$ (PICTUREPACKAGE)

# **2 Klik på [PicturePackage].**

"Choose Setup Language"-skærmen vises.

#### **3 Vælg det ønskede sprog, og klik derefter to gange på [Next].**

I dette afsnit beskrives de engelsksprogede skærmbilleder. Skærmbilledet "License Agreement" vises.

Læs betingelserne omhyggeligt. Hvis du er indforstået med betingelserne i aftalen, skal du klikke på valgknappen ved siden af "I accept the terms of the license agreement", og derefter klikke på [Next].

#### **4 Følg vejledningen på skærmen for at gennemføre installationen.**

- "ImageMixer VCD2" og "DirectX" bliver installeret, hvis du ikke har installeret dem.
- Når bekræftelsesmeddelelsen om genstart vises, skal du genstarte computeren ifølge vejledningen på skærmen.

**5 Tag cd-rommen ud, når genvejsikonerne for "PicturePackage Menu" og "PicturePackage destination Folder" vises efter installationen.**

#### **Sådan startes softwaren op:**

• Dobbeltklik på "PicturePackage Menu" ikonen på skrivebordet.

#### **For oplysninger om brug af softwaren**

Klik på [?] på øvre højre hjørne af hver skærm for at vise online-hjælp.

Teknisk support af "PicturePackage"/ "ImageMixer VCD2" leveres af Pixela User Support Center. For flere oplysninger, se de oplysninger der medfølger cd-rommen.

# Brug af Macintosh-computer

Du kan kopiere billeder til din computer og lave en video-cd vha. "ImageMixer VCD2" (medfølger).

### **Anbefalet system**

**Operativsystem (præinstalleret):** Mac OS 9.1, 9.2 eller Mac OS X (v10.0-v10.3)

**USB-stik:** Leveres som standard

#### **Anbefalet computersystem til brug med "ImageMixer VCD2"**

- **Operativsystem (præinstalleret):** Mac OS X (v10.1.5 eller nyere)
- **CPU:** iMac, eMac, iBook, PowerBook, Power Mac serie G3/G4
- **Hukommelse:** 128 MB eller mere (256 MB eller mere anbefales.)
- **Harddisk:** Diskplads nødvendig til installation - ca. 250 MB
- **Display:**  $1024 \times 768$  punkter eller mere, 32.000 farver eller mere
- QuickTime 4 eller nyere skal være præinstalleret. (QuickTime 5 eller nyere anbefales.)

#### **Bemærkninger om tilslutning af kameraet til en computer**

- Funktion på alle de anbefalede computersystemer ovenfor garanteres ikke.
- Hvis du tilslutter to eller flere USB-enheder til en enkelt computer på en gang, virker nogle enheder, herunder kameraet, ikke altid, afhængigt af typen af USB-enheder, der bruges.
- Funktion garanteres ikke, når der bruges en USB-hub.
- Tilslutte kameraet med et USB-stik, som er kompatibelt med Hi-Speed USB (USB 2.0 kompatibel) muliggør avanceret overførsel (High-Speed-overførsel), da kameraet er kompatibelt med Hi-Speed USB (USB 2.0 kompatibel).
- Der er to indstillinger for USB-tilslutning ved tilslutning med en computer: [Normal] (standardindstilling) og [PTP]. Dette afsnit beskriver [Normal] -indstillingen som eksempel. For nærmere oplysninger om [PTP], se på side 50.
- Når din computer fortsætter fra Suspend eller Sleep, genoprettes kommunikationen mellem

kameraet og din computer ikke altid på samme tid.

#### **Kopiere og se billeder på en computer**

#### **1 Gør kameraet og en Macintoshcomputer klar.**

Gå frem på samme måde som beskrevet i "Trin 2: Forberede kameraet og computeren" på side 54.

# **2 Tilslut USB-kablet.**

Gå frem på samme måde som beskrevet i "Trin 3: Forbinde kameraet og computeren" på side 54.

#### **3 Kopier billedfiler til Macintoshcomputeren.**

- $\bigoplus$ Dobbeltklik på den nye ikon  $\rightarrow$  $[DCIM] \rightarrow$  mappen med billedfilerne, du vil kopiere.
- 2Træk og slip billedfilerne til harddiskikonen. Billedfilerne kopieres til harddisken.
- For nærmere oplysninger om lagerdestination for billeder og filnavne, se på side 58.

# **4 Se billeder på computeren.**

Dobbeltklik på harddisk-ikonen → den ønskede billedfil i mappen med de kopierede filer for at åbne den pågældende billedfil.

#### **Sådan afbrydes USB-kablet/udtages "Memory Stick"'en/slukkes kameraet**

Træk og slip drev-ikonet eller ikonet for "Memory Stick"'en til Papirkurv-ikonet, og udtag derefter USB-kablet, udtag "Memory Stick"'en, eller sluk kameraet.

• Hvis du bruger Mac OS X v10.0, skal du gå frem som beskrevet ovenfor, efter du har slukket computeren.

# **Lave en video-cd vha.**<br> **Calcularist PCD2**<br> **Calcularist COD2**<br> **Calcularist COD2**<br> **Calcularist COD2**

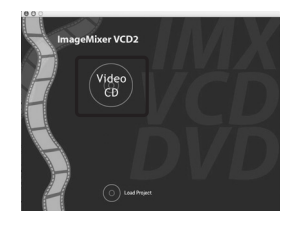

• Du kan lave en billedfil, der er kompatibel med funktionen til oprettelse af video-cd. For at gemme dataene i video-cd-format på en cd-r har du brug for Toast (medfølger ikke) by Roxio.

## **Sådan installeres "ImageMixer VCD2"**

- Luk al anden applikationssoftware ned, inden du installerer "ImageMixer VCD2".
- Skærmindstillingen bør være 1024 × 768 punkter eller flere og 32.000 farver eller flere.
- 1 Tænd Macintosh-computeren, og sæt cdrommen (medfølger) i cd-rom-drevet.
- 2 Dobbeltklik på cd-rom-ikonen.
- 3 Kopier [IMXINST.SIT] -filen i [MAC] mappen til harddisk-ikonen.
- 4 Dobbeltklik på [IMXINST.SIT] -filen i kopier-til-mappen.
- 5 Dobbeltklik på den udpakkede [ImageMixer VCD2\_Install] -fil.

6 Efter brugeroplysning-skærmen vises, skal du indtaste det ønskede navn og kodeord. Installation af softwaren begynder.

#### **Sådan startes "ImageMixer VCD2" op**

Åbn [Image Mixer] i [Application], og dobbeltklik derefter på [ImageMixer VCD2].

#### **For oplysninger om brug af softwaren**

Klik på [?] på øvre højre hjørne af hver

Teknisk support af "ImageMixer VCD2" leveres af Pixela User Support Center. For flere oplysninger, se de oplysninger der medfølger cdrommen.

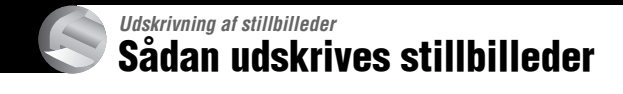

#### **Udskrive direkte med en PictBridge-kompatibel printer (side 65)**

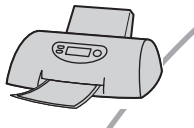

Du kan udskrive billeder ved at tilslutte kameraet direkte til en PictBridge-kompatibel printer.

#### **Udskrive direkte med en "Memory Stick"-kompatibel printer**

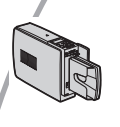

Du kan udskrive billeder med en "Memory Stick"-kompatibel printer.

Se betjeningsvejledningen til printeren for nærmere oplysninger.

#### **Udskrive vha. en computer**

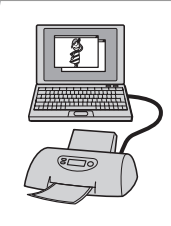

Du kan kopiere billeder til en computer vha. den medfølgende "PicturePackage"-software og udskrive billederne.

#### **Udskrivning i en forretning (side 68)**

Du kan tage en "Memory Stick" med billeder optaget med kameraet til en forretning, der laver printservice. Du kan på forhånd sætte  $\Delta$  (Udskrifts) -mærker på billeder, du vil udskrive.

# Udskrive billeder direkte med en PictBridge-kompatibel printer

Selv om du ikke har en computer, kan du udskrive billeder optaget med kameraet ved at tilslutte kameraet direkte til en PictBridge-kompatibel printer.

# PictBridge

• "PictBridge" er baseret på CIPA-standarden. (CIPA: Camera & Imaging Products Association)

# **I enkeltbillede-indstilling**

Du kan udskrive et enkelt billede på et udskriftsark.

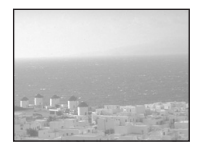

# **I indeksindstilling**

Du kan udskrive flere billeder i formindsket størrelse på et udskriftsark. Du kan udskrive et sæt af enten de samme billeder  $(1)$  eller forskellige billeder  $(2)$ .

 $\circledcirc$  2

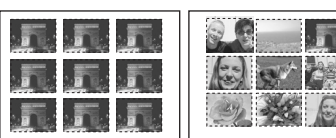

- En indeksudskrift-funktion er ikke altid inkluderet, afhængigt af printeren.
- Det antal billeder, der kan udskrives som et indeksbillede, er forskelligt afhængigt af printeren.
- Du kan ikke udskrive film.
- Hvis  $\mathcal N$ -indikatoren blinker på kameraets skærm i ca. fem sekunder (fejlmelding), skal du kontrollere den tilsluttede printer.

# **Trin 1: Forberede kameraet**

Gør kameraet klar til at forbinde det til printeren med USB-kablet.

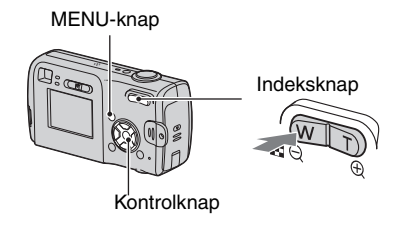

- Det anbefales at anvende batterier med tilstrækkelig kapacitet eller en lysnetadapter (medfølger ikke) for at undgå, at strømmen slås fra delvist gennem udskrivningen.
- **1 Tryk på MENU for at vise menuen.**
- **2 Tryk på ► på kontrolknappen for** at vælge **量** (Setup).
- **3 Vælg [ ] (Setup2) med** V**, og vælg derefter [USB Connect] med 2** v**/**V**/**B**.**
- **4 Vælg [PictBridge] med** B**/**v**, og tryk derefter på ●.**

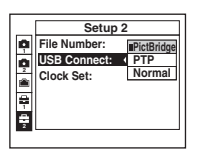

USB-indstillingen er foretaget.

#### **Trin 2: Tilslutte kameraet til printeren**

**1 Forbind (USB) -jackstikket på kameraet og USB-jackstikket på printeren med det medfølgende USB-kabel.**

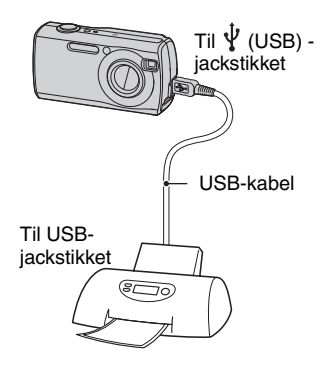

### **2 Tænd kameraet og printeren.**

Efter tilslutningen er foretaget, vises / indikatoren.

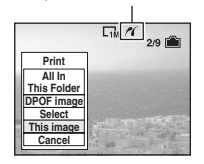

Kameraet indstilles på afspilning, og derefter vises et billede og udskriftsmenuen på skærmen.

## **Trin 3: Udskrivning**

Uanset funktionskontaktens indstilling vises udskriftsmenuen, når du gennemfører Trin 2.

**1 Vælg den ønskede udskrifts**metode med **A/V** på kontrol**knappen, og tryk derefter på ●. [All In This Folder]**

Udskriver alle billederne i mappen

#### **[DPOF image]**

Udskriver alle billeder med et (Udskrifts) -mærke (side 68) uanset det viste billede.

#### **[Select]**

Vælger billeder og udskriver alle de valgte billeder.

1Vælg det billede, du vil udskrive med  $\blacktriangleleft/\blacktriangleright$ , og tryk derefter på  $\blacktriangleright$ .

-mærket vises på det valgte billede.

- Gentag denne fremgangsmåde for at vælge andre billeder.
- $(2)$ Vælg [Print] med  $\nabla$ , og tryk derefter på  $\bullet$ .

#### **[This image]**

Udskriver et vist billede.

- Hvis du vælger [This image] og indstiller [Index] på [On] i trin 2, kan du udskrive et sæt af de samme billede som et indeksbillede.
- **2 Vælg udskriftsindstillinger med**  v**/**V**/**b**/**B**.**

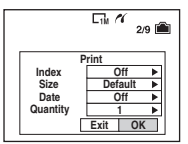

#### **[Index]**

Vælg [On] for at udskrive som et indeksbillede.

#### **[Size]**

Vælg udskriftsarkets størrelse.

#### **[Date]**

Vælg [Day&Time] eller [Date] for at indføje dato og klokkeslæt på billeder.

• Når du vælger [Date], indføjes datoen i den rækkefølge, du vælger (→ *trin 2 i "Læs dette først"*). Ikke alle printere har denne funktion.

#### **[Quantity]**

Når [Index] er indstillet på [Off]:

Vælg det antal ark af et billede, du vil udskrive. Billedet bliver udskrevet som et enkelt billede.

Når [Index] er indstillet på [On]:

Vælg det antal ark af billeder, du vil udskrive som et indeksbillede.

Hvis du valgte [This image] i trin 1, skal du vælge det antal af det samme billede, du vil udskrive side om side på et ark som et indeksbillede.

• Det angivne antal billeder kan muligvis ikke alle være på et enkelt ark. Dette afhænger af antallet.

### **3 Vælg [OK] med** V**/**B**, og tryk derefter på ●.**

Billedet udskrives.

• Afbryd ikke USB-kablet, mens indikatoren (Afbryd ikke USB-kablet) vises på skærmen.

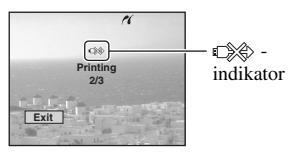

### **Sådan udskrives andre billeder**

Efter trin 3 skal du vælge [Select] og det ønskede billede med ▲/▼, og derefter gå frem fra trin 1.

#### **Sådan udskrives billeder på indeksskærmen**

Udfør "Trin 1: Forberede kameraet" (side 65) og "Trin 2: Tilslutte kameraet til printeren" (side 66), og gå derefter videre med følgende.

Når du forbinder kameraet og en printer, vises udskriftsmenuen. Vælg [Cancel] for at slå udskriftsmenuen fra, og gå derefter videre som følger.

- $\odot$  Tryk på  $\blacksquare$  (Index). Indeksskærmen vises.
- 2 Tryk på MENU for at vise menuen.
- 3 Vælg  $\left[\frac{\Delta}{\Delta}\right]$  (Print) med  $\blacktriangleright$ , og tryk derefter  $p\land \bullet$ .
- 4 Vælg den ønskede udskriftsmetode med  $\blacktriangleleft$ / $\blacktriangleright$ , og tryk derefter på  $\blacktriangleright$ .

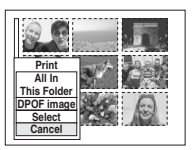

[Select]

Vælger billeder og udskriver alle de valgte billeder.

Vælg det billede, du vil udskrive, med  $\triangle$ / $\nabla$ / $\triangleleft$ / $\triangleright$ , og tryk derefter på  $\bigcirc$  for at vise -mærket. (Gentag denne fremgangsmåde for at vælge andre billeder.) Tryk derefter på MENU.

[DPOF image]

Udskriver alle billeder med et (Udskrifts) -mærke uanset det viste billede.

[All In This Folder] Udskriver alle billederne i mappen

5 Udfør trin 2 og 3 i "Trin 3: Udskrivning" (side 66).

# Udskrivning i en forretning

Du kan tage en "Memory Stick" med billeder optaget med kameraet til en forretning, der laver printservice. Hvis forretningen understøtter printservice i overensstemmelse med DPOF, kan du på forhånd sætte (Udskrifts) -mærker på billeder, så du ikke skal udvælge dem igen, når du får dem udskrevet i en forretning.

• Du kan ikke udskrive billeder gemt i den interne hukommelse i printforretning direkte fra kameraet. Kopier billederne til en "Memory Stick", og bring derefter "Memory Stick"'en til printforretningen.

### **Hvad er DPOF?**

Med DPOF (Digital Print Order Format) funktionen kan du lave  $\mathbb{R}$  (Udskrifts) mærke på billeder, du vil udskrive senere.

- Du kan også udskrive billeder med  $\Box$ (Udskrifts) -mærke på en printer, der opfylder DPOF (Digital Print Order Format) standarden, eller bruge en PictBridge-kompatibel printer.
- Du kan ikke sætte udskriftsmærke på film.
- Når du sætter udskriftsmærke på billeder optaget i [Multi Burst] -indstilling, udskrives alle billederne på et ark opdelt i 16 paneler.

#### **Når du bringer en "Memory Stick" til en forretning**

- Henvend dig til printserviceforretningen vedrørende hvilke typer "Memory Stick" de behandler.
- Hvis en "Memory Stick" ikke behandles af din printserviceforretning, kan du kopiere de billeder, du vil udskrive, til et andet medium, f.eks. en cd-r, og bringe den til forretningen.
- Når du bringer en "Memory Stick Duo", skal du sørge for at tage Memory Stick Duo-adapter med.
- Kopier altid dine data til en diskette (backup), inden du bringer billeddata til en forretning.
- Du kan ikke indstille antallet af udskrifter.

#### **Markere i enkeltbilledeindstilling**

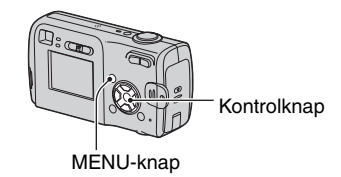

**1 Vis det billede, du vil udskrive.**

# **2 Tryk på MENU for at vise menuen.**

### **3 Vælg DPOF med** b**/**B**, og tryk derefter på** z**.**

Der sættes et (Udskrifts) -mærke på billedet.

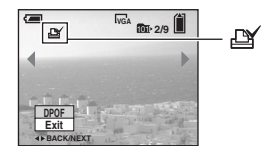

**4 For at mærke andre billeder skal du vise det ønskede billede med**   $\blacktriangleleft$ **/▶**, og derefter trykke på ●.

#### **Sådan fjernes mærket i enkeltbilledeindstilling**

Tryk på ● i trin 3 eller 4.

## **Markere i indeksindstilling**

**1** Vis indeksskærmen. (→ *trin 6 i "Læs dette først"***)**

**2 Tryk på MENU for at vise menuen.**

**3 Vælg DPOF med** b**/**B**, og tryk**  derefter på  $\bullet$ .

#### **4 Vælg** [Select] med ▲/▼, og tryk derefter på  $\bullet$ .

• Du kan ikke tilføje et  $\Box$  -mærke i [All In This Folder].

#### **5 Vælg det billede, du vil mærke, med ▲/** $\nabla$ **/** $\blacktriangleleft$ **/** $\blacktriangleright$ **, og tryk derefter på** z**.**

Et grønt  $\mathbb{R}$  -mærke vises på det valgte billede.

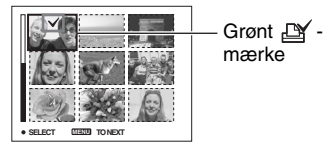

#### **6 Gentag trin 5 for at mærke andre billeder.**

## **7 Tryk på MENU.**

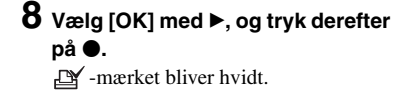

For at annullere skal du vælge [Cancel] i trin 4 eller vælge [Exit] i trin 8, og derefter trykke på  $\bullet$ .

#### **Sådan fjernes mærket i indeksindstilling**

Vælg de billeder, hvis mærke du vil fjerne i trin 5, og tryk derefter på  $\bullet$ .

#### **Sådan fjernes alle mærkerne i mappen**

Vælg [All In This Folder] i trin 4, og tryk derefter på ●. Vælg [Off], og tryk derefter på  $\bullet$ .

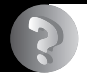

# *Fejlfinding* Fejlsøgning

Hvis du får problemer med kameraet, kan du forsøge følgende løsninger.

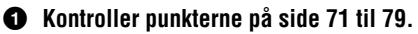

Hvis der vises en kode som f.eks. "C/E:  $\square \square$ :  $\square \square$ " på skærmen, se på side 80.

#### 2 **Tag batterierne ud og sæt dem i igen efter ca. et minut. Slå derefter strømmen til.**

3 **Initialiser indstillingerne (side 49)**

#### 4 **Henvend dig til din Sony-forhandler eller et lokalt autoriseret Sonyserviceværksted.**

Du indvilliger i, at indholdet i den interne hukommelse kan blive kontrolleret, når du sender kameraet til reparation.

#### **Batterier og strøm**

#### **Indikatoren for resterende batteri er ikke korrekt, eller der vises indikator for tilstrækkeligt resterende batteri, men strømmen løber ud for hurtigt.**

- Det kan ske, når du bruger kameraet i meget varme eller kolde omgivelser (side 86).
- Ved brug af alkalibatterier/Oxy Nickel Primary Battery angives den resterende tid muligvis ikke korrekt.
- Batterierne er afladt. Isæt nye batterier eller opladte nikkel-metalhybrid-batterier ( $\rightarrow$  *trin 1 i "Læs dette først"*).
- Ved brug af nikkel-metalhybrid-batterier er batteriernes poler eller tilslutningerne på batteridækslet snavsede, så batterierne ikke bliver tilstrækkeligt opladt. Rengør dem med en bomuldsklud el. lign. (side 85)
- Ved brug af nikkel-metalhybrid-batterier afviger den viste tid fra den aktuelle tid på grund af hukommelseseffekten (side 85), osv. Aflad batterierne helt, og oplad derefter batterierne for at opnå korrekt visning.
- Batterierne er opbrugt. Udskift dem med nye.

#### **Batterierne løber ud for hurtigt.**

- Du bruger kameraet i meget kolde omgivelser (side 85).
- Batterierne er opbrugt. Udskift dem med nye.
- Ved brug af nikkel-metalhybrid-batterier skal disse oplades tilstrækkeligt.

#### **Kameraet kan ikke tændes.**

- Isæt batterierne korrekt ( $\rightarrow$  *trin 1 i "Læs dette først"*).
- Tilslut lysnetadapteren korrekt (medfølger ikke).
- Batterierne er afladt. Isæt nye batterier eller opladte nikkel-metalhybrid-batterier  $\rightarrow trin 1$  *i "Læs dette først"*).
- Batterierne er opbrugt. Udskift dem med nye.

#### **Strømmen slår pludselig fra.**

- Hvis du ikke betjener kameraet i ca. 3 minutter, mens strømmen er slået til, slukkes kameraet automatisk, så batterierne ikke bruges op. Tænd kameraet igen (t *trin 2 i "Læs dette først"*).
- Batterierne er afladt. Isæt nye batterier eller opladte nikkel-metalhybrid-batterier ( $\rightarrow$  *trin 1 i "Læs dette først"*).

#### **Optage stillbilleder/film**

#### **Skærmen tændes ikke, selv om strømmen slås til.**

• Tænd skærmen (side 20).

#### **Kameraet kan ikke optage billeder.**

- Kontroller ledig kapacitet på den interne hukommelse eller "Memory Stick"'en (side 17). Gør et af følgende, hvis de er fyldt.
	- Slet unødvendige billeder (t *trin 6 i "Læs dette først"*)
	- Skift ""Memory Stick".
- Indstil skrivebeskyttelseskontakten på "Memory Stick" på optagepositionen (side 83).
- Du kan ikke optage billeder, mens blitzen oplades.
- Indstil funktionskontakten på ø ved optagelse af stillbilleder.
- Indstil funktionskontakten på  $\Box$  ved optagelse af film.
- Billedstørrelsen er indstillet på [640(Fine)] ved optagelse af film. Gør et af følgende:
	- Indstil billedstørrelsen på andet end [640(Fine)].
	- Indsæt en "Memory Stick PRO" (side 21,83).

#### **Motivet er ikke synligt på skærmen.**

• Indstil funktionskontakten på en anden position end  $\blacktriangleright$  (side 24).

#### **Optagelse tager lang tid.**

• Funktionen NR-lav lukkerhastighed er aktiveret (side 17). Det er ikke en funktionsfejl.

#### **Billedet er ikke i fokus.**

- (Landscape-indstilling) eller (Twilight-indstilling) er valgt som Scene-indstilling, når du optager stillbilleder.
- Se "Hvis motivet ikke er i fokus." på side 29.

#### **Zoom virker ikke.**

• Du kan ikke ændre zoomskaleringen ved optagelse af film.

#### **Precision digital zoom fungerer ikke.**

- Indstil [Digital Zoom] på [Precision] (side 42).
- Denne funktion kan ikke bruges ved optagelse af film.

#### **Smart zoom fungerer ikke.**

- Indstil [Digital Zoom] på [Smart] (side 42).
- Denne funktion kan ikke bruges, når:
	- Billedstørrelsen er indstillet på [4M] eller [3:2].
	- Optagelse i [Multi Burst] -indstilling.
	- Optagelse af film.

#### **Blitzen virker ikke.**

- Blitzen er indstillet på  $\circledast$  (Ingen blitz) ( $\rightarrow$  *trin 5 i "Læs dette først"*).
- Blitzen kan ikke bruges, når:
- [Mode] (REC Mode) er indstillet på [Burst] eller [Multi Burst] (side 31).
- $-\hat{Q}$  (Candle-indstilling) eller  $\hat{Q}$  (Twilight-indstilling) i Scene-indstillingen eller  $\hat{H}$  (film) er valgt.
- Indstil blitzen til  $\oint$  (Tvungen blitz) for at optage stillbilleder, når  $\bigotimes$  (Snow-indstilling),  $\bigotimes$ (Beach-indstilling) eller (Landscape-indstilling) er valgt som Scene-indstilling.

#### **Dato og klokkeslæt optages forkert.**

• Indstil dato og klokkeslæt (t *trin 2 i "Læs dette først"*).

#### **F-værdien og lukkerhastigheden blinker, når du trykker og holder lukkerknappen halvt ned.**

• Eksponeringen er ukorrekt. Korriger eksponeringen (side 28).

#### **Billedet er for mørkt.**

- Du optager et motive med en lyskilde bag motivet. Vælg måling-indstillingen  $(\rightarrow \text{trin } 5i)$ *"Læs dette først"*) eller juster eksponereringen (side 28).
- Tænd skærmen (side 20).

#### **Billedet er for lyst.**

• Du optager et motiv i projektørlys i mørke omgivelser, f.eks. på en scene. Juster eksponeringen (side 28).

#### **Billedfarverne er ikke korrekte.**

• Billedeffekt-funktionen er aktiveret. Annuller billedeffekt-funktionen (side 33).

#### **Der kommer lodrette striber, når du optager et meget lyst motiv.**

• Det kaldes udtværingsfænomenet. Dette fænomen er ikke en funktionsfejl.

#### **Der kommer forstyrrelser på billedet, når du ser på skærmen i mørke omgivelser.**

• Kameraet forsøger at øge sigtbarheden på skærmen ved midlertidigt at gøre billedet lysere ved forhold med lav belysning. Det har ingen virkning på det optagede billede.

#### **Motivets øjne bliver røde.**

- Indstil [Red Eye Reduction] i  $\triangleq$  (Setup) -menuen på [On] (side 43).
- Optag motivet på en kortere afstand end den anbefalede optageafstand med blitzen ( $\rightarrow$  trin 5 *i "Læs dette først"*).
- Oplys rummet, og optag motivet.

#### **Billedet set gennem søgeren angiver ikke det faktiske optageområde.**

• Det skyldes parallakse. For at kontrollere optageområdet skal du bruge skærmen.

#### **Kan ikke optage billeder efter hinanden.**

- Den interne hukommelse eller "Memory Stick"'en er fyldt. Slet unødvendige billeder ( $\rightarrow$  trin *6 i "Læs dette først"*).
- Batteriniveauet er lavt. Isæt nye batterier eller opladte nikkel-metalhybrid-batterier  $(\rightarrow \ trin I)$ *i "Læs dette først"*).

### **Se billeder**

Se "Computere" (side 75) i forbindelse med følgende punkter.

#### **Kameraet kan ikke afspille billeder.**

- Indstil funktionskontakten på  $\blacktriangleright$  (side 24).
- Mappe/filnavnet er ændret på din computer.
- Når en billedfil er bearbejdet med en computer, eller når billedfilen er optaget med en anden model end kameraet, garanteres afspilning på kameraet ikke.
- Kameraet er i USB-indstilling. Slet USB-kommunikationen (side 57).

#### **Billedet ser groft ud, lige efter afspilning er begyndt.**

• Billedet kan se groft ud, lige efter afspilning er begyndt pga. billedbearbejdning. Det er ikke en funktionsfejl.

#### **Slette/redigere billeder**

#### **Kameraet kan ikke slette et billede.**

- Annuller beskyttelsen (side 36).
- Indstil skrivebeskyttelseskontakten på "Memory Stick" på optagepositionen (side 83).

#### **Du har slettet et billede ved en fejltagelse.**

• Du kan ikke gendanne et billede, når du først slettet det. Det anbefales at indstille beskyttelse for et billede (side 35), eller at indstille skrivebeskyttelseskontakten på "Memory Stick"'en på LOCK-positionen (side 83) for at undgå utilsigtet sletning.

#### **Funktionen til ændring af størrelse fungerer ikke.**

• Du kan ikke ændre størrelsen på film eller Multi Burst-billeder.

#### **Du kan ikke vise et DPOF (Udskrifts) -mærke.**

• Du kan ikke vise DPOF (Udskrifts) -mærker på film.

#### **Du kan ikke klippe en film.**

- Filmen er ikke lang nok til at klippe (kortere end ca. 2 sekunder).
- Annuller beskyttelsen (side 36).
- Stillbilleder kan ikke klippes.

#### **Computere**

#### **Du ved ikke, om din computers operativsystem er kompatibelt med kameraet.**

• Kontroller "Anbefalet computersystem" (side 52) for Windows, og "Anbefalet system" (side 62) for Macintosh.

#### **Du kan ikke installere USB-driveren.**

• I Windows 2000 skal du logge på som systemadministrator (autoriseret systemadministrator) (side 53).

#### **Computeren kan ikke genkende kameraet.**

- Tænd kameraet ( $\rightarrow$  *trin 2 i "Læs dette først"*).
- Når batteriniveauet er lavt, skal der isættes nye batterier eller opladte nikkel-metalhybridbatterier (→ *trin 1 i "Læs dette først"*), eller lysnetadapteren (medfølger ikke) skal anvendes (side 15).
- Brug det medfølgende USB-kabel (side 54).
- Afbryd USB-kablet fra både computeren og kameraet, og slut det godt til igen. Sørg for, at "USB Mode Normal" vises (side 54).
- Indstil [USB Connect] på [Normal] i  $\blacksquare$  (Setup) -menuen. (side 50).
- Afbryd alt andet udstyr end kameraet, tastaturet og musen fra din computers USB-stik.
- Tilslut kameraet direkte til din computer uden at føre det gennem en USB-hub eller anden enhed (side 54).
- USB-driveren er ikke installeret. Installer USB-driveren (side 53).
- Computeren registrerer ikke enheden korrekt, fordi du har forbundet kameraet til computeren med USB-kablet, inden du installerede "USB Driver" fra den medfølgende cd-rom. Slet den enhed fra computeren, som er registreret forkert, og installer derefter USB-driveren (se næste punkt).

#### **"Removable Disk"-ikonen vises ikke på computerskærmen, når du forbinder din computer til kameraet.**

- Følg fremgangsmåden nedenfor for at installere USB-driveren igen. Følgende fremgangsmåde gælder for en Windows-computer.
	- **1** Højreklik på [My Computer] for at vise menuen, og klik derefter på [Properties]. "System Properties"-skærmen vises.
	- **2** Klik på [Hardware]  $\rightarrow$  [Device Manager].
		- For Windows 98/98SE/Me skal du klikke på [Device Manager] -fanebladet. "Device Manager" vises.
	- **3** Højreklik på  $\parallel$  [Sony DSC], og klik derefter på [Uninstall]  $\rightarrow$  [OK]. Enheden slettes.
	- **4** Installer USB-driveren (side 53).

#### **Du kan ikke kopiere billeder.**

- Tilslut kameraet og din computer korrekt med det medfølgende USB kabel (side 54).
- Følg kopieringsproceduren for dit operativsystem (side 55, 62).

• Du vil ikke altid kunne optage med en "Memory Stick" formateret med en computer. Optag med en "Memory Stick" formateret med kameraet (side 47).

#### **Efter at have lavet en USB-tilslutning, starter "PicturePackage" ikke automatisk op.**

- Start "Picture Package Menu" op, og kontroller [Settings].
- Lav USB-tilslutningen, efter computeren er tændt (side 54).

#### **Billedet kan ikke afspilles på en computer.**

- Hvis du bruger "PicturePackage", skal du klikke på hjælp på øvre højre hjørne af hver skærm.
- Kontakt computer- eller softwareproducenten.

#### **Billede og lyd afbrydes af forstyrrelser, når du ser film på en computer.**

• Du afspiller filmen direkte fra den interne hukommelse eller "Memory Stick"'en. Kopier filmen til din computers harddisk, og afspil derefter filmen fra harddisken (side 53).

#### **Du kan ikke udskrive et billede.**

• Kontroller printerindstillingerne.

#### **Når billeder først er kopieret til en computer, kan de ikke ses på kameraet.**

- Kopier dem til en mappe, som kameraet genkender, f.eks. "101MSDCF" (side 58).
- Betjen korrekt (side 59).

#### **"Memory Stick"**

#### **Kan ikke isætte en "Memory Stick".**

• Isæt i den korrekte retning  $(\rightarrow \text{trin } 3 \text{ i } "Læs dette [ørst").$ 

#### **Kan ikke optage på en "Memory Stick".**

- Indstil skrivebeskyttelseskontakten på "Memory Stick" på optagepositionen (side 83).
- "Memory Stick"'en er fyldt. Slet unødvendige billeder ( $\rightarrow$  *trin 6 i "Læs dette først"*).
- Isæt en "Memory Stick PRO" (side 21) ved optagelse af film med billedstørrelsen indstillet på [640(Fine)].

#### **Kan ikke formatere en "Memory Stick".**

• Indstil skrivebeskyttelseskontakten på "Memory Stick" på optagepositionen (side 83).

#### **Du har formateret en "Memory Stick" ved en fejltagelse.**

• Alle dataene på "Memory Stick"'en slettes ved formatering. Du kan ikke gendanne dem. Det anbefales at indstille skrivebeskyttelseskontakten på "Memory Stick"'en på LOCK-positionen for at undgå utilsigtet sletning (side 83).

#### **Intern hukommelse**

#### **Kameraet eller din computer kan ikke afspille dataene i den interne hukommelse.**

• Der er sat en "Memory Stick" i kameraet. Tag den ud ( $\rightarrow$  trin 3 i *"Læs dette først"*).

#### **Kan ikke optage billeder med brug af den interne hukommelse.**

• Der er sat en "Memory Stick" i kameraet. Tag den ud ( $\rightarrow$  trin 3 i *"Læs dette først"*).

#### **Den ledige kapacitet i den interne hukommelse forøges ikke, når du kopierer dataene gemt i den interne hukommelse til en "Memory Stick".**

• Dataene slettes ikke efter kopiering. Udfør [Format]-kommandoen (side 46) for at formatere den interne hukommelse efter kopiering af dataene.

#### **Kan ikke kopiere dataene gemt i den interne hukommelse til en "Memory Stick".**

• "Memory Stick"'en er fyldt. Kontroller kapaciteten.

#### **Kan ikke kopiere dataene på "Memory Stick"'en eller computeren til den interne hukommelse.**

• Data på en "Memory Stick" eller en computer kan ikke kopieres til den interne hukommelse.

#### **PictBridge-kompatibel printer**

#### **Der kan ikke etableres forbindelse.**

- Kameraet kan ikke tilsluttes direkte til en printer, der ikke er kompatibel med PictBridgestandarden. Henvend dig til printerproducenten for at få at vide, om printeren er kompatibel med PictBridge eller ej.
- Kontroller, at printeren er tændt og kan tilsluttes til kameraet.
- Indstil [USB Connect] på [PictBridge] i **[2014]** (Setup) -menuen. (side 50).
- Afbryd og tilslut USB-kablet igen. Hvis der vises en fejlmeddelelse på printeren, henvises du til betjeningsvejledningen, som fulgte med printeren.

#### **Kan ikke udskrive billeder.**

- Kontroller, at kameraet og printeren er korrekt tilsluttet med USB-kablet.
- Tænd printeren. Se betjeningsvejledningen til printeren for nærmere oplysninger.
- Hvis du vælger [Exit] ved udskrivning, udskrives billeder ikke altid. Afbryd og tilslut USBkablet igen. Hvis du stadig ikke kan udskrive dine billeder, skal du afbryde USB-kablet, slukke og tænde printeren, og derefter tilslutte USB-kablet igen.
- Film kan ikke udskrives.
- Billeder optaget med andre kameraer end dette eller billeder bearbejdet med en computer kan ikke altid udskrives.

#### **Udskrivning annulleres.**

• Du afbrød USB-kablet, inden (Afbryd ikke USB-kablet) -mærket forsvandt.

#### **Kan ikke indføje datoen eller udskrive billeder i indeksindstilling.**

- Printeren har ikke disse funktioner. Henvend dig til printerproducenten for at få at vide, om printeren har disse funktioner eller ej.
- Datoen kan ikke altid indføjes i indeksindstilling, afhængigt af printeren. Henvend dig til printerproducenten.

#### **"---- -- --" udskrives på den dato-indføjede del af billedet.**

• Billeder, som ikke har optagedatodata, kan ikke udskrives med datoen indføjet. Indstil [Date] på [Off] og udskriv billedet igen (side 67).

#### **Kan ikke vælge udskriftsstørrelsen.**

• Henvend dig til printerproducenten for at få at vide, om printeren har den ønskede størrelse.

#### **Kan ikke udskrive billedet i den valgte størrelse.**

- Afbryd USB-kablet og tilslut det igen, hver gang du ændrer papirstørrelse, efter printeren er blevet tilsluttet kameraet.
- Kameraets udskriftsindstilling er forskellig fra printerens. Skift indstilling på enten kameraet (side 67) eller printeren.

#### **Kan ikke betjene kameraet efter annullering af udskrivning.**

• Vent et øjeblik, mens printeren udfører annulleringen. Det kan tage nogen tid, afhængigt af printeren.

#### **Andet**

#### **Kameraet virker ikke.**

- Brug den type batterier, der kan bruges med dette kamera (side 85).
- Batteriniveauet er lavt (-indikatoren vises). Isæt nye batterier eller opladte nikkelmetalhybrid-batterier (t *trin 1 i "Læs dette først"*).

#### **Strømmen er slået til, men kameraet virker ikke.**

• Den indbyggede mikrocomputer fungerer ikke korrekt. Tag batterierne ud, og sæt dem i igen efter et minut; tænd derefter kameraet.

#### **Kan ikke identificere en indikator på skærmen.**

• Se side 16.

#### **Objektivet bliver tåget.**

• Der er kondensvand i kameraet. Sluk kameraet og vent ca. en time inden brug (side 86).

#### **Kameraet bliver varmt, når du bruger det i lang tid.**

• Det er ikke en funktionsfejl.

#### **Objektivet rykker ikke tilbage, når du slukker kameraet.**

• Batterierne er afladt. Isæt nye batterier eller opladte nikkel-metalhybrid-batterier  $(\rightarrow \text{ }trin 1 \text{ } i$ *"Læs dette først"*) eller anvend lysnetadapteren (medfølger ikke).

#### **Clock Set-skærmen vises, når du tænder kameraet.**

• Indstil dato og klokkeslæt igen (t *trin 2 i "Læs dette først"*).

## Advarselsindikatorer og -meddelelser

### **Selvdiagnosedisplay Meddelelser**

Hvis der vises en kode, som begynder med et bogstav, har kameraet et selvdiagnosedisplay. De sidste to tal (angivet med  $\square \square$ ) er forskellige, afhængigt af kameraets status.

Hvis du ikke kan løse problemet, efter du har prøvet følgende afhjælpning nogle gange, bør du kontakte din Sony-forhandler eller lokale autoriserede Sonyservicecenter.

#### **C:32:**  $\Box$

• Der er problemer med kameraets hardware. Slå strømmen fra og til igen.

#### $C:13: \square\square$

- Kameraet kan ikke læse eller skrive data. Sluk og tænd for strømmen eller genindsæt "Memory Stick" gentagne gange.
- Der er sket en formateringsfejl i den interne hukommelse, eller der er isat en uformateret "Memory Stick". Formater mediet (side 46, 47).
- Den isatte "Memory Stick" kan ikke bruges med kameraet, eller dataene er beskadiget. Isæt en ny "Memory Stick" (side 83).

#### **E:61:**  $\Pi\Pi$

#### **E:91:**  $\Box$

#### **E:92:**  $\Pi$

• Der er opstået en funktionsfejl i kameraet, som du ikke kan rette. Initialiser kameraet (side 49), og slå derefter strømmen til igen.

Følg vejledningen, hvis følgende meddelelser vises.

#### **Turn the power off and on again**

• Et problem med objektivet har forårsaget en fejl.

 $\Gamma$ 

• Batteriniveauet er lavt. Isæt nye batterier eller opladte nikkel-metalhybridbatterier (→ *trin 1 i "Læs dette først"*). Afhængigt af brugsforholdene eller batteritypen kan indikatoren blinke, selv om der stadig er 5 til 10 minutters resterende batteritid.

#### **System error**

• Slå strømmen fra og til igen ( $\rightarrow$  trin 2 *"Læs dette først"*).

#### **Internal memory error**

• Slå strømmen fra og til igen  $(\rightarrow$  trin 2 *"Læs dette først"*).

#### **Memory Stick error**

- Isæt "Memory Stick"'en korrekt.
- Den isatte "Memory Stick" kan ikke bruges til kameraet (side 83).
- "Memory Stick"'en er beskadiget.
- "Memory Stick"'ens tilslutningsdel er beskidt.

#### **Memory Stick type error**

• Den isatte "Memory Stick" kan ikke bruges til kameraet (side 83).

#### **Format error**

• Formater mediet igen (side 46, 47).

• Indstil skrivebeskyttelseskontakten på "Memory Stick" på optagepositionen (side 83).

#### **No memory space in internal memory No memory space in Memory Stick**

• Slet unødvendige billeder eller filer  $(\rightarrow$ trin 6 *"Læs dette først"*).

#### **Read only memory**

• Kameraet kan ikke optage eller slette billeder på denne "Memory Stick".

#### **No file**

• Der er ikke optaget nogen billeder i den interne hukommelse.

#### **No file in this folder**

- Der er ikke optaget nogen billeder i denne mappe.
- Du betjente ikke korrekt ved kopiering af billeder fra din computer (side 59).

#### **Folder error**

• En mappe med de samme første tre cifre i nummeret findes allerede på "Memory Stick"'en. (F.eks.: 123MSDCF og 123ABCDE). Vælg andre mapper, eller opret en ny mappe (side 47).

#### **Cannot create more folders**

• En mappe, hvis navn begynder med "999" findes på "Memory Stick"'en. Du kan ikke oprette nogen mapper, hvis det er tilfældet.

#### **Cannot record**

• Kameraet kan ikke optage billeder i den valgte mappe. Vælg en anden mappe (side 48).

#### **File error**

• Der er opstået en fejl ved afspilning af billedet.

#### **File protect**

• Ophæv beskyttelsen (side 36).

#### **Image size over**

• Du afspiller et billede med en størrelse, som ikke kan afspilles på kameraet.

#### **Cannot divide**

- Filmen er ikke tilstrækkelig lang til at blive delt (kortere end ca. 2 sekunder).
- Filen er ikke en film.

#### **Invalid operation**

• Du afspiller en fil, som er oprettet på andet udstyr end kameraet.

#### **(Rystelse-advarselsindikator)**

• Der kan forekomme kamerarystelser pga. utilstrækkeligt lys. Brug blitzen, monter kameraet på et stativ eller fastgør kameraet på anden måde.

#### **640(Fine) is not available**

• Film i størrelse 640(Fine) kan kun optages med brug af en "Memory Stick PRO". Isæt en "Memory Stick PRO", eller indstil billedstørrelsen til en anden end [640(Fine)].

#### **Enable printer to connect**

- [USB Connect] er indstillet på [PictBridge], men kameraet er tilsluttet en ikke-PictBridge-kompatibel enhed. Kontroller enheden.
- Tilslutningen etableres ikke. Afbryd og tilslut USB-kablet igen. Se betjeningsvejledningen til printeren, hvis der vises en fejlmeddelelse på printeren.

#### **Connect to PictBridge device**

• Du forsøgte at udskrive billeder, inden der var etableret printertilslutning. Tilslut til en PictBridge-kompatibel printer.

#### **No printable image**

- Du forsøgte at udføre [DPOF image] uden at sætte et DPOF (Udskrifts) mærke på billedet(erne).
- Du forsøgte at udføre [All In This Folder], mens en mappe, der kun indeholder film, blev valgt. Du kan ikke udskrive film.

#### **Printer busy Paper error No Paper Ink error Low Ink No Ink**

• Kontroller printeren.

#### **Printer error**

- Kontroller printeren.
- Kontroller om det billede, du vil udskrive, er beskadiget.

#### ■ ★

• Dataoverførslen til printeren er muligvis ikke gennemført endnu. Afbryd ikke USB-kablet.

#### **Processing**

• Printeren annullerer det aktuelle udskriftsjob. Du kan ikke udskrive, før det er afsluttet. Det kan tage nogen tid, afhængigt af printeren.

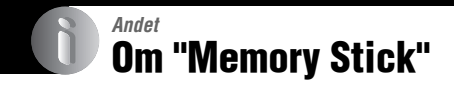

"Memory Stick" er et bærbart, integreret kredsløb-optagemedium i miniformat. De typer "Memory Stick", der kan bruges med kameraet er opført i tabellen nedenfor. Korrekt betjening garanteres dog ikke for alle "Memory Stick"-funktioner.

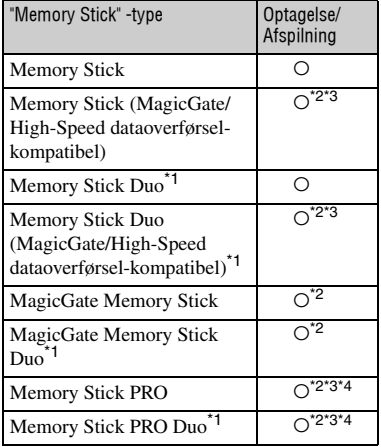

\*1Når du bruger en "Memory Stick Duo" med kameraet, skal du sørge for at sætte den i en Memory Stick Duo-adapter.

- \*2"MagicGate Memory Stick" og "Memory Stick PRO" er udstyret med MagicGate-funktioner. MagicGate er en ophavsretsbeskyttelsesteknologi, der bruger krypteringsteknologi. Data-optagelse/afspilning, der kræver MagicGate-funktioner, kan ikke udføres med kameraet.
- \*3Understøtter High-Speed dataoverførsel med brug af parallelt interface.
- \*4Film i størrelse 640(Fine) kan optages.
- Det garanteres ikke, at en "Memory Stick" formateret med en computer kan fungere med dette kamera.
- Datalæse/skrivehastigheder er forskellige afhængigt af kombinationen af "Memory Stick" og det udstyr, der bruges.

#### **Bemærkninger om brug af en "Memory Stick" (medfølger ikke)**

• Du kan ikke optage, redigere eller slette billeder, hvis du skyder skrivebeskyttelseskontakten til LOCK.

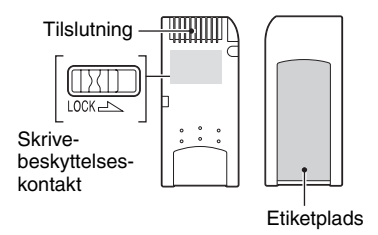

Skrivebeskyttelseskontaktens position og/ eller form kan være forskellig, afhængigt af den "Memory Stick" du bruger.

- Du må ikke tage "Memory Stick"'en ud, mens der læses eller skrives data.
- Data kan beskadiges i følgende tilfælde:
	- Når "Memory Stick"'en udtages eller kameraet slukkes, mens data læses eller skrives.
	- Når "Memory Stick"'en bruges i omgivelser, der udsat for statisk elektricitet eller forstyrrelser.
- Det anbefales at sikkerhedskopiere vigtige data.
- Du må ikke sætte andet end den medfølgende etiket på etiketpladsen.
- Du må ikke sætte andet end den medfølgende etiket på etiketpladsen. Pas på at etiketten ikke rager udenfor.
- Bær og opbevar altid "Memory Stick"'en i det medfølgende etui.
- Du må ikke berøre "Memory Stick"'ens tilslutning med hænderne eller metalgenstande.
- Undgå at bøje, tabe eller udsætte "Memory Stick"'en for slag.
- Undgå at adskille eller ændre "Memory Stick"'en.
- Udsæt ikke "Memory Stick"'en for vand.
- Undgå at bruge eller opbevare "Memory Stick"'en under følgende forhold:
	- Høje temperaturer, f.eks. i en bil, der er parkeret direkte i solen
	- Direkte sollys
	- Meget fugtigt eller ætsende gasser

#### **Bemærkninger om brug af en "Memory Stick Duo" (medfølger ikke)**

- For at bruge en "Memory Stick Duo" med kameraet, skal du sørge for at sætte "Memory Stick Duo"'en i en Memory Stick Duo-adapter. Hvis du sætter en "Memory Stick Duo" i en "Memory Stick"-kompatibel enhed uden en Memory Stick Duo-adapter, vil du ikke altid kunne tage den ud af enheden.
- Når du sætter en "Memory Stick Duo" i en Memory Stick Duo-adapter, skal du sørge for, at "Memory Stick Duo"'en er indsat, så den vender rigtigt.
- Når du bruger en "Memory Stick Duo" sat i en Memory Stick Duo-adapter med kameraet, skal du sørge for, at "Memory Stick Duo"'en isættes i den korrekte retning. Bemærk, at forkert brug kan beskadige udstyret.
- Sæt ikke en Memory Stick Duo-adapter i en "Memory Stick"-kompatibel enhed uden en "Memory Stick Duo" påsat. Hvis du gør det, kan der opstå funktionsfejl på enheden.
- For at formatere en "Memory Stick Duo", skal du sætte "Memory Stick Duo"'en i Memory Stick Duo-adapteren.
- Hvis "Memory Stick Duo"'en er udstyret med en skrivebeskyttelseskontakt, skal du udløse dens lås.

#### **Bemærkning om brug af en "Memory Stick PRO" (medfølger ikke)**

• "Memory Stick PRO" med en kapacitet på op til 2 GB virker korrekt med dette kamera.

# Om batterierne

#### **Batterier der kan bruges med kameraet**

R6 (størrelse AA) alkalibatterier (2) HR 15/51: HR6 (størrelse AA) nikkelmetalhydrid-batterier (2)

- NH-AA-DA (2) (medfølger ikke)
- NH-AA-2DB 2-pack (medfølger ikke) el.lign.

ZR6 (størrelse AA) Oxy Nickel Primary Battery (2) (medfølger ikke)

#### **Batterier der ikke kan bruges med kameraet**

Manganbatterier

- Litiumbatterier
- Ni-Cd-batterier

Hvis du bruger ovennævnte batterier, kan fuld funktionsdygtighed for kameraet ikke altid garanteres, som følge af batteriernes egenskaber f.eks. spændingsreduktion.

#### **Om alkalibatterier (medfølger)/Oxy Nickel Primary Battery (medfølger ikke)**

- Alkalibatterier/Oxy Nickel Primary Battery har en kortere levetid end nikkel-metalhydridbatterier. Derfor kan strømmen slå fra, selv om indikatoren for resterende batteri angiver en tilstrækkelig resterende batterilevetid.
- Batteriydelsen varierer meget afhængig af producenten og batteritypen, og i visse tilfælde kan batterilevetiden være ekstrem kort. Dette gør sig især gældende ved lave temperaturer, og du kan muligvis ikke optage ved temperaturer under 5 °C.
- Hold nye og gamle batterier adskilt.
- Indikatoren for resterende batteri angiver muligvis ikke korrekte oplysninger, hvis der bruges alkalibatterier/Oxy Nickel Primary Battery.
- På grund af alkalibatteriers/Oxy Nickel Primary Battery egenskaber er der stor forskel mellem den tilgængelige optagelsestid og den tilgængelige afspilningstid. Derfor kan kameraet slå fra med objektivet ude, når du skifter på indstillingskontakten. Hvis dette sker, skal batterierne udskiftes med nye. Ved brug af nikkel-metalhybrid-batterierne kan du optage i længere tid.

### **Om nikkel-metalhybrid-batterier (medfølger ikke)**

- Undgå at skrælle de eksterne forseglinger af eller at beskadige batterierne. Brug aldrig batterier, hvor forseglingerne helt eller delvist er fjernet, eller batterier der er revnet. De kan forårsage lækage, eksplosion, eller overophedning af batteriet, og der kan opstå forbrænding eller anden personskade. De kan forårsage funktionsfejl på batteriopladeren.
- Nikkel-metalhybrid-batterier må ikke transporteres eller opbevares sammen med metalgenstande. Metalgenstande kan kortslutte + og – polerne, hvilket medfører risiko for opvarmning eller brand.
- Hvis nikkel-metalhydrid-batteriernes poler er beskidte kan batterierne ikke altid oplades korrekt. Tør dem af med en tør klud el.lign.
- På købstidspunktet, eller når nikkelmetalhydrid-batterierne ikke har været brugt i lang tid, kan de ikke altid oplades helt. Det er typisk for denne type batteri, og det er ikke en funktionsfejl. Hvis det sker, kan du afhjælpe problemet ved at bruge batteriet helt op nogle gange, og derefter genoplade det.
- Hvis du genoplader nikkel-metalhydridbatterier, inden du bruger den eksisterende opladning helt op, kan svagt batteri-advarslen blive vist tidligere end forventet. Det kaldes "hukommelse-effekten"\*. Problemet kan løses ved først at oplade batteriet efter at have tømt den eksisterende opladning helt.
	- \* "Hukommelse-effekten": Når et batteris kapacitet midlertidigt mindskes.
- Hvis du vil aflade batterierne helt, skal du lade kameraet stå i indstillingen til fremvisning af billeder (side 36), indtil batterierne er afladede.
- Bland ikke nye og brugte batterier.
- Udsæt ikke batteriet for vand. Batteriet er ikke vandtæt.

## Forsigtighedsregler

#### **Efterlad ikke kameraet på følgende steder**

- I meget varme omgivelser I en bil el.lign., der er parkeret i solen. Kamerakabinettet kan deformeres, eller det kan forårsage funktionsfejl.
- I direkte sollys eller nær et varmeapparat Kamerakabinettet kan misfarves eller deformeres, eller det kan forårsage funktionsfejl.
- På et sted med rystelser
- Nær et stærkt magnetisk sted
- I sandede eller støvede omgivelser

Lad ikke sand eller støv komme ind i kameraet. Det kan forårsage funktionsfejl på kameraet, som ikke altid kan repareres.

#### $\blacksquare$  Om rengøring

#### **Rengøring af LCD-skærmen**

Tør skærmen af med et LCD-rensesæt (medfølger ikke) for at fjerne fingeraftryk, støv osv.

#### **Rengøring af objektivet**

Tør objektivet af med en blød klud for at fjerne fingeraftryk, støv o. lign.

#### **Udvendig rengøring af kameraet**

Rengør kameraets overflade med en blød klud, der er let fugtet med vand. Tør derefter overfladen af med en tør klud. Brug ikke følgende, da det kan beskadige kameraets overfladebehandling eller kabinettet.

- Kemiske produkter f.eks. fortynder, rensebenzin, sprit, renseklude eller insektgift.
- Rør ved kameraet med ovenstående på hænderne.
- Lad ikke kameraet være i kontakt med gummi eller vinyl i lang tid.

#### $\blacksquare$  **Om driftstemperaturer**

Kameraet er beregnet til brug ved temperaturer på mellem 0 °C og 40 °C. (Temperaturer på mellem 5 °C og 40 °C for alkalibatterier/Oxy Nickel Primary Battery.) Det frarådes at optage i meget kolde eller varme omgivelser, hvor temperaturen kommer over eller under det her angivne.

#### x **Om kondensvand**

Hvis kameraet bringes direkte fra kolde til varme omgivelser, kan der dannes kondensvand indvendigt i eller uden på kameraet. Kondensvand kan forårsage funktionsfejl på kameraet.

#### **Der kan nemt dannes kondensvand, når:**

- Kameraet medbringes fra kolde omgivelser, f.eks. en skibakke, til et opvarmet lokale
- Kameraet tages med fra et rum eller en bil med air-condition til varme omgivelser udenfor, el.lign.

#### **Sådan undgås dannelse af kondensvand**

Læg kameraet ned i en godt tillukket plastpose, hvis det bringes fra kolde til varme omgivelser. Lad kameraet tilpasse sig temperaturen i de nye omgivelser i løbet af et tidsrum (ca. en time).

#### **Hvis der dannes kondensvand**

Sluk kameraet og vent ca. en time, indtil fugten er fordampet. Bemærk, at hvis du forsøger at optage, mens der stadig er fugt i objektivet, kan du ikke optage skarpe billeder.

#### $\blacksquare$  Om det interne genopladelige **batteri**

Kameraet har et internt genopladeligt batteri til bevaring af dato og klokkeslæt og andre indstillinger, uanset om kameraet er tændt eller ej.

Det genopladelige batteri oplades løbende, så længe du bruger kameraet. Hvis du kun bruger kameraet i korte perioder, aflades det gradvist, og hvis du slet ikke bruger kameraet i ca. en måned, bliver det helt afladet. Sker det, skal du sørge for at genoplade det genopladelige batteri, inden du bruger kameraet.

Selv om det genopladelige batteri ikke er opladet, kan du alligevel bruge kameraet, når blot du ikke optager dato og klokkeslæt.

#### **Opladningsmetode**

Isæt batterier med tilstrækkelig kapacitet i kameraet eller tilslut kameraet til en lysnetstikkontakt ved brug af lysnetadapteren (medfølger ikke) og lad kameraet stå i mindst 24 timer i slukket tilstand.

## Specifikationer

#### **Kamera**

#### **[System]**

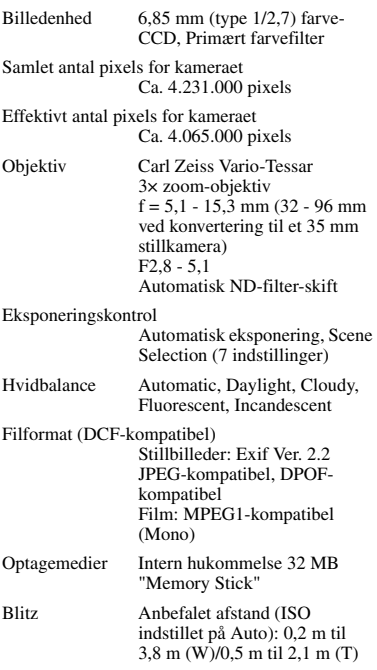

#### **[Indgangs- og udgangsstik]**

USB-jackstik mini-B

USB-kommunikation

Hi-Speed USB (USB 2.0 kompatibel)

#### **[LCD-skærm]**

LCD-panel 3,8 cm (type 1,5) TFT-drev

Samlet antal prikker

76.800 (320×240) prikker

#### **[Strøm, generelt]**

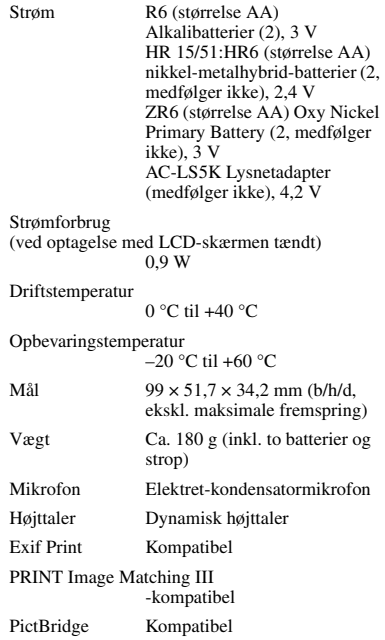

Design og specifikationer kan ændres uden forudgående varsel.

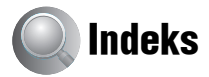

### **A**

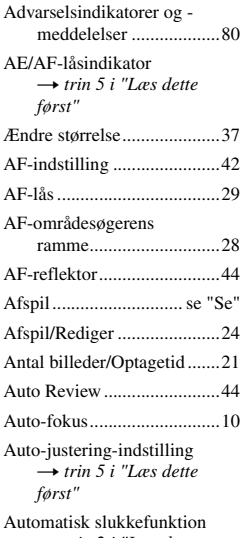

→ trin 2 i "Læs dette *først"*

### **B**

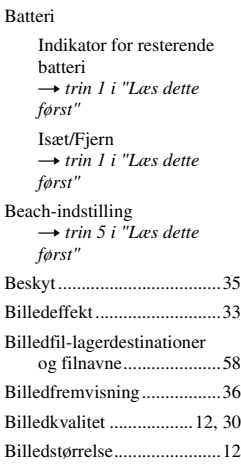

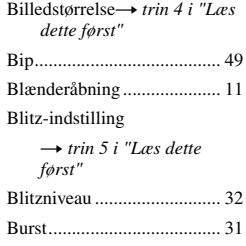

### **C**

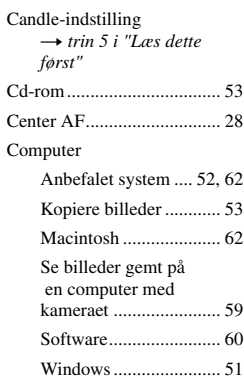

### **D**

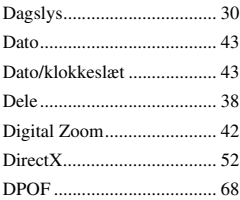

### **E**

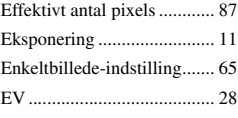

### **F**

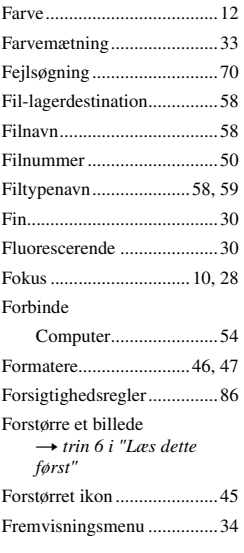

## **G**

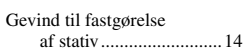

### **H**

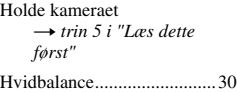

### **I**

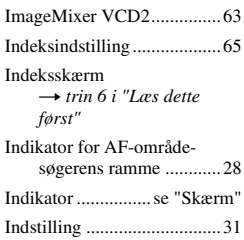

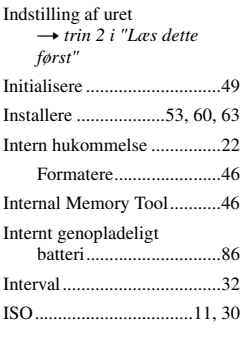

### **J**

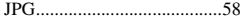

### **K**

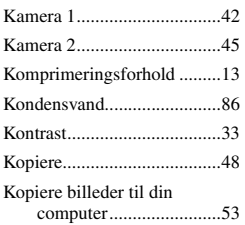

## **L**

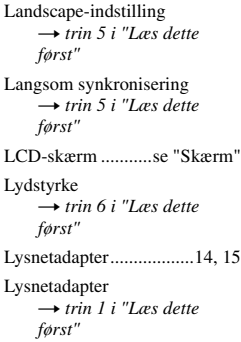

### **M**

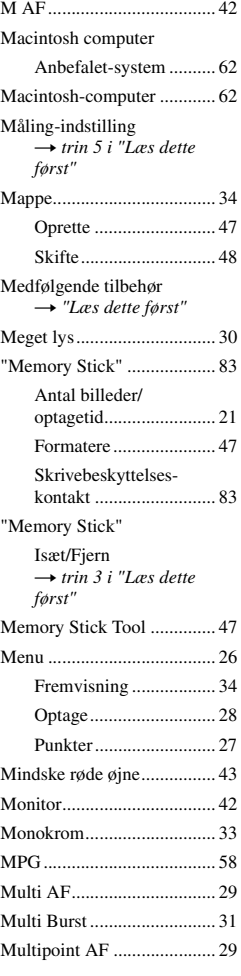

### **N**

NR lav lukkerhastighed........ 17

### **O**

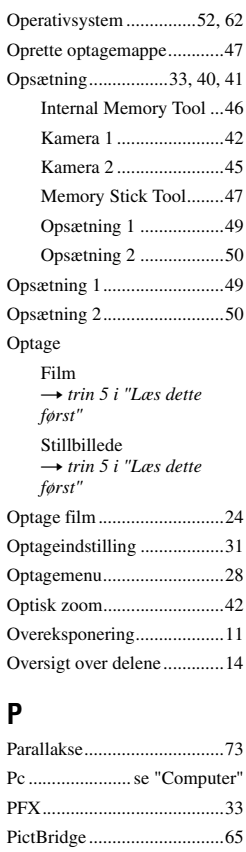

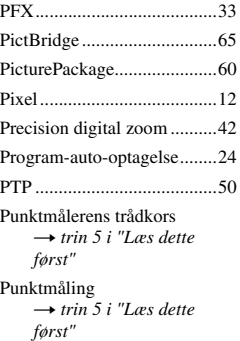

**Indeks** 

### **Q**

Quick Review → *trin 5 i "Læs dette først"*

### **R**

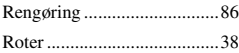

### **S**

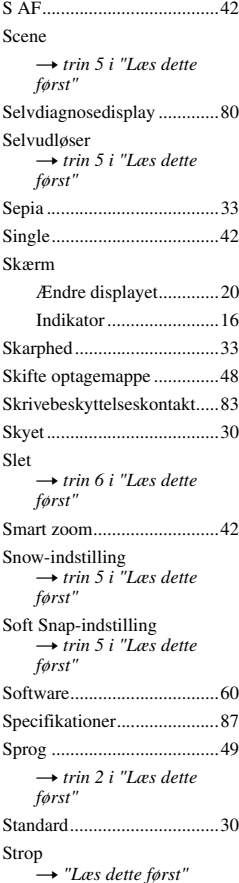

### **T**

```
Tilbagespoling/fremspoling
    → trin 6 i "Læs dette
    først"
Tilslutte
     Printer ........................... 66
Trimning .............................. 40
Tryk halvt ned
    → trin 5 i "Læs dette
    først"
Trykke halvt ned .................. 10
Tvungen blitz
    → trin 5 i "Læs dette
    først"
Twilight portrait-indstilling
    → trin 5 i "Læs dette
    først"
Twilight-indstilling
```
→ trin 5 i "Læs dette *først"*

### **U**

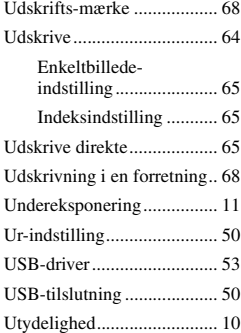

### **V**

VGA **→ trin 4 i "Læs dette** *først"* Video-cd .........................60, 63 Visning Film → trin 6 i "Læs dette *først"* Stillbillede → trin 6 i "Læs dette *først"*

### **W**

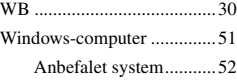

## **Z**

Zoom → trin 5 i "Læs dette *først"*

#### **Varemærker**

- Cuber shot er et varemærke, som tilhører Sony Corporation.
- "Memory Stick",  $\sum_{\text{www. Since } y}$  "Memory Stick PRO", MEMORY STICK PRO. "Memory Stick Duo", **MEMORY STICK DUO, "Memory Stick PRO** Duo", MEMORY 5TICK PRO DUO, "MagicGate" Og MAGICGATE er varemærker, som tilhører Sony Corporation.
- Picture Package er et varemærke, som tilhører Sony Corporation.
- Microsoft, Windows, WindowsMedia og DirectX er enten registrerede varemærker eller varemærker, som tilhører Microsoft Corporation i USA og/eller andre lande.
- Macintosh, Mac OS, QuickTime, iMac, iBook, PowerBook, Power Mac og eMac er varemærker eller registrerede varemærker, som tilhører Apple Computer, Inc.
- Macromedia og Flash er varemærker eller registrerede varemærker, som tilhører Macromedia, Inc. i USA og/eller andre lande.
- Intel, MMX og Pentium er varemærker eller registrerede varemærker, som tilhører Intel Corporation.
- Derudover er system- og produktnavne, der bruges i betjeningsvejledningen, generelt varemærker eller registrerede varemærker, som tilhører de respektive udviklere eller producenter. ™ og ®-mærkerne er ikke brugt i alle tilfælde i betjeningsvejledningen.

Sony on line http://www.sony-europe.com